<span id="page-0-0"></span>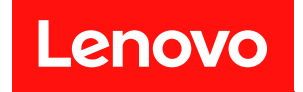

# **ThinkAgile VX 배포 설명서 (VX Deployer 사용)**

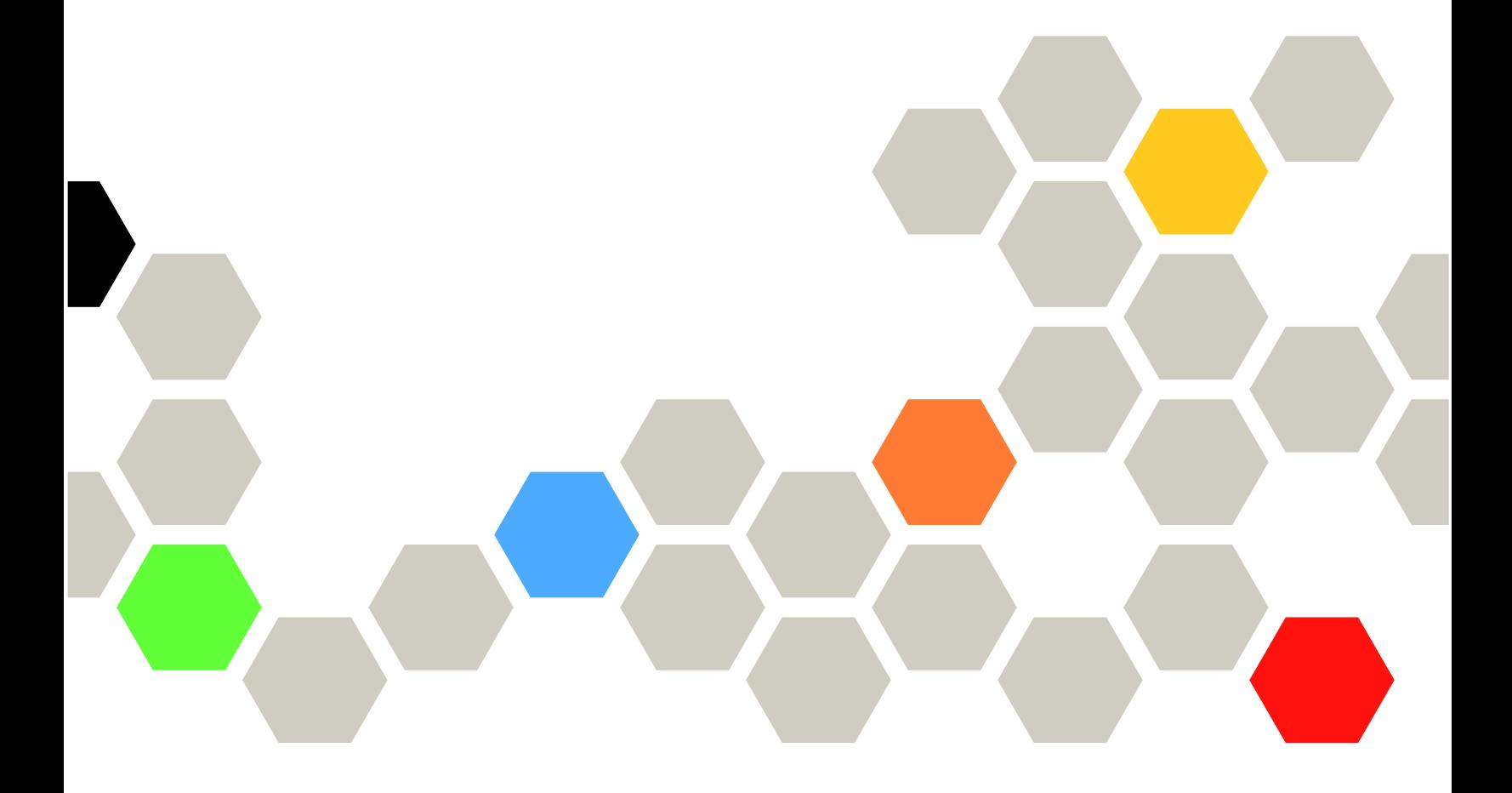

#### **주의**

**이 정보와 이 정보가 지원하는 제품을 사용하기 전에 다음에서 제공되는 안전 정보 및 안전 지시사항을 읽 고 이해하십시오.**

**[http://thinksystem.lenovofiles.com/help/index.jsp?topic=%2Fsafety\\_documentation%2Fpdf\\_](http://thinksystem.lenovofiles.com/help/index.jsp?topic=/safety_documentation/pdf_files.html) [files.html](http://thinksystem.lenovofiles.com/help/index.jsp?topic=/safety_documentation/pdf_files.html)**

**또한 다음 웹 사이트에서 제공되는 서버에 대한 Lenovo 보증 계약 조건에 대해 잘 알고 있는지 확인하십시 오:**

**[https://datacentersupport.lenovo.com/us/en/warrantylookup](https://datacentersupport.lenovo.com/us/zh/warrantylookup)**

**제5판 (2023년 2월)**

© **Copyright Lenovo 2021, 2023.**

**권리 제한 및 제약 고지: GSA(General Services Administration) 계약에 따라 제공되는 데이터 또는 소프트웨어 를 사용, 복제 또는 공개할 경우에는 계약서 번호 GS-35F-05925에 명시된 제약 사항이 적용됩니다.**

# **목차**

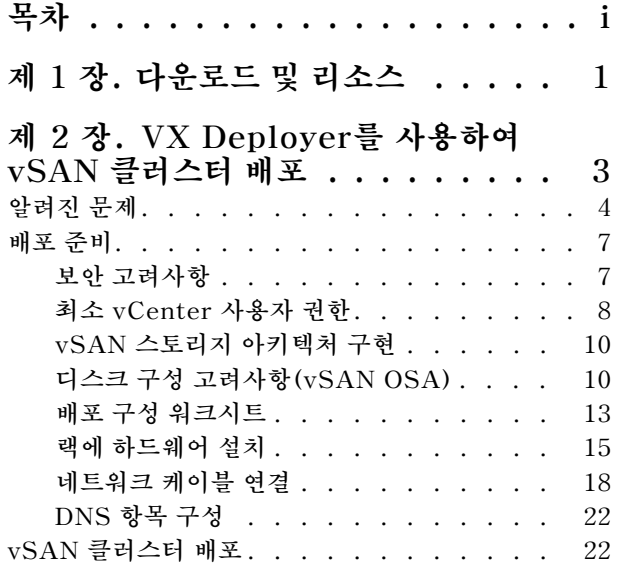

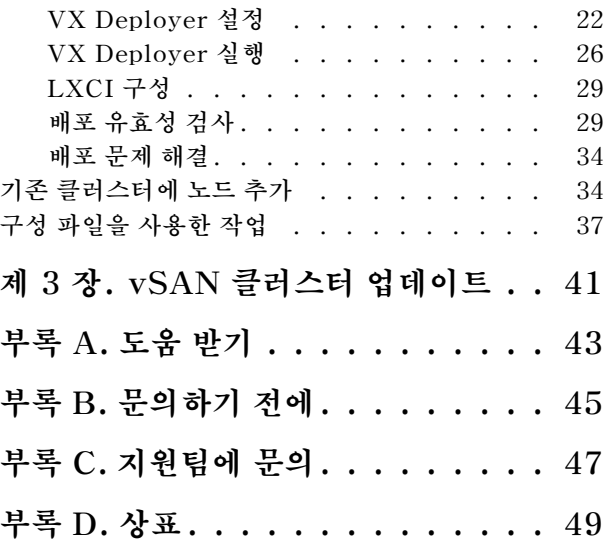

## <span id="page-4-0"></span>**제 1 장 다운로드 및 리소스**

**이 섹션을 사용해서 간편한 문서 드라이버, 펌웨어 다운로드 및 지원 리소스를 찾으십시오.**

#### **제품 지원**

- **펌웨어/소프트웨어/드라이버 다운로드-VX 베스트 레시피 <https://datacentersupport.lenovo.com/solutions/ht505302>**
- **제품 보증 조회 <https://datacentersupport.lenovo.com/warrantylookup>**
- **VX Series 제품 양방향 3D 둘러보기 <https://www.lenovofiles.com/3dtours/products/superblaze/thinkagile-vx/index.html>**
- **vSphere 및 ThinkAgile VX 하드웨어 모델 상호 운용성 조회 <https://lenovopress.com/osig>**
- **VMware 소프트웨어 호환성 확인 <https://www.vmware.com/resources/compatibility/search.php>**
- **기술 지원 포털 <https://datacentersupport.lenovo.com/>**
- **서비스 요청 제출 <https://support.lenovo.com/servicerequest>**

#### **문서**

- **ThinkAgile VX Series 사용자 가이드 - [PDF](#page-0-0)**
- **ThinkAgile VX vSAN 클러스터 배포 [https://pubs.lenovo.com/thinkagile-vx/cluster\\_deployment.html](https://pubs.lenovo.com/thinkagile-vx/cluster_deployment.html)**
	- **ThinkAgile VX 배포 설명서(VX Deployer 사용) - [PDF](#page-0-0)**
	- **ThinkAgile VX 배포 설명서(수동 배포) - [PDF](#page-0-0)**
- **ThinkAgile VX vSAN 클러스터 하드웨어 교체 [https://pubs.lenovo.com/thinkagile-vx/hw\\_replacement.html](https://pubs.lenovo.com/thinkagile-vx/hw_replacement.html)**
- **ThinkAgile VX 제품 안내서 및 데이터시트 <https://lenovopress.com/servers/thinkagile/vx-series>**
- **ThinkSystem 랙 서버 문서 [https://thinksystem.lenovofiles.com/help/topic/rack\\_servers/overview\\_rack\\_servers.html](https://thinksystem.lenovofiles.com/help/topic/rack_servers/overview_rack_servers.html)**
- **VMware vCenter용 XClarity Integrator 문서 [https://sysmgt.lenovofiles.com/help/topic/com.lenovo.lxci\\_vcenter.doc/vcenter\\_](https://sysmgt.lenovofiles.com/help/topic/com.lenovo.lxci_vcenter.doc/vcenter_welcome.html) [welcome.html](https://sysmgt.lenovofiles.com/help/topic/com.lenovo.lxci_vcenter.doc/vcenter_welcome.html)**
- **VMware vSphere 문서 <https://docs.vmware.com/en/VMware-vSphere/index.html>**

### <span id="page-6-0"></span>**제 2 장 VX Deployer를 사용하여 vSAN 클러스터 배포**

**ThinkAgile VX Deployer는 vSAN 클러스터 내 ThinkAgile VX 시스템의 배포를 안내해 주는 GUI 기반 마법사입니다. 그리고 하나 이상의 대상 호스트에 ESXi를 설치하고 호스트를 vSAN 클러스터 에 배포합니다.**

**VX Deployer는 다음의 소프트웨어를 설치하고 구성합니다.**

• **VMware ESXi. vSAN 클러스터의 각 호스트에 설치됩니다.**

**VX Deployer 릴리스 2.1.0은 다음 버전 중 하나의 설치 및 설정을 지원합니다.**

- **VMware ESXi 7.0 Update 3k, 빌드 21313628**
- **VMware ESXi 8.0 Update 1, 빌드 21495797**
- **VMware vCenter. vSAN 클러스터를 관리합니다.**

**VX Deployer 릴리스 2.1.0은 다음 버전 중 하나의 설치 및 설정을 지원합니다.**

**참고: 호스트에 ESXi 7.0을 설치하는 경우 vCenter Server 7.0도 설치해야 합니다. ESXi 8.0 을 vCenter 7.0과 함께 사용할 수는 없습니다.**

- **VMware vCenter Server 7.0 Update 3k, 빌드 21290409**
- **VMware vCenter Server 8.0 Update 1, 빌드 21560480**
- **Lenovo XClarity Integrator(LXCI). vLCM(VMware 수명주기 관리자)을 사용하여 ThinkAgile VX 시스템용 펌웨어 및 소프트웨어 업데이트를 관리합니다.**

**VX Deployer 릴리스 2.1.0을 통해 LXCI 8.1.0, 빌드 681을 설치 및 구성합니다.**

**ThinkAgile VX Deployer는 다음의 ThinkAgile VX 시스템에 사전 탑재되어 있습니다.**

- **VX2320**
- **VX2330**
- **VX3320**
- **VX3330**
- **VX3520-G**
- **VX3530-G**
- **VX3575-G IS**
- **VX3720**
- **VX5520**
- **VX5530**
- **VX5575 IS**
- **VX7320-N**
- **VX7330-N**
- **VX7520**
- **VX7530**
- **VX7575 IS**
- **VX7820**
- **VX630 V3 IS**
- <span id="page-7-0"></span>• **VX650 V3 IS**
- **VX645 V3 IS**
- **VX665 V3 IS**

**참고: 이러한 ThinkAgile VX 시스템 또는 다른 ThinkAgile VX 시스템에 vSAN 클러스터를 배포하는 데 도움이 필요한 경우 Lenovo 지원에 문의하십시오.**

**VX Deployer를 사용하여 ThinkAgile VX 시리즈 vSAN 클러스터를 배포하려면 다음 단계를 따 르십시오.**

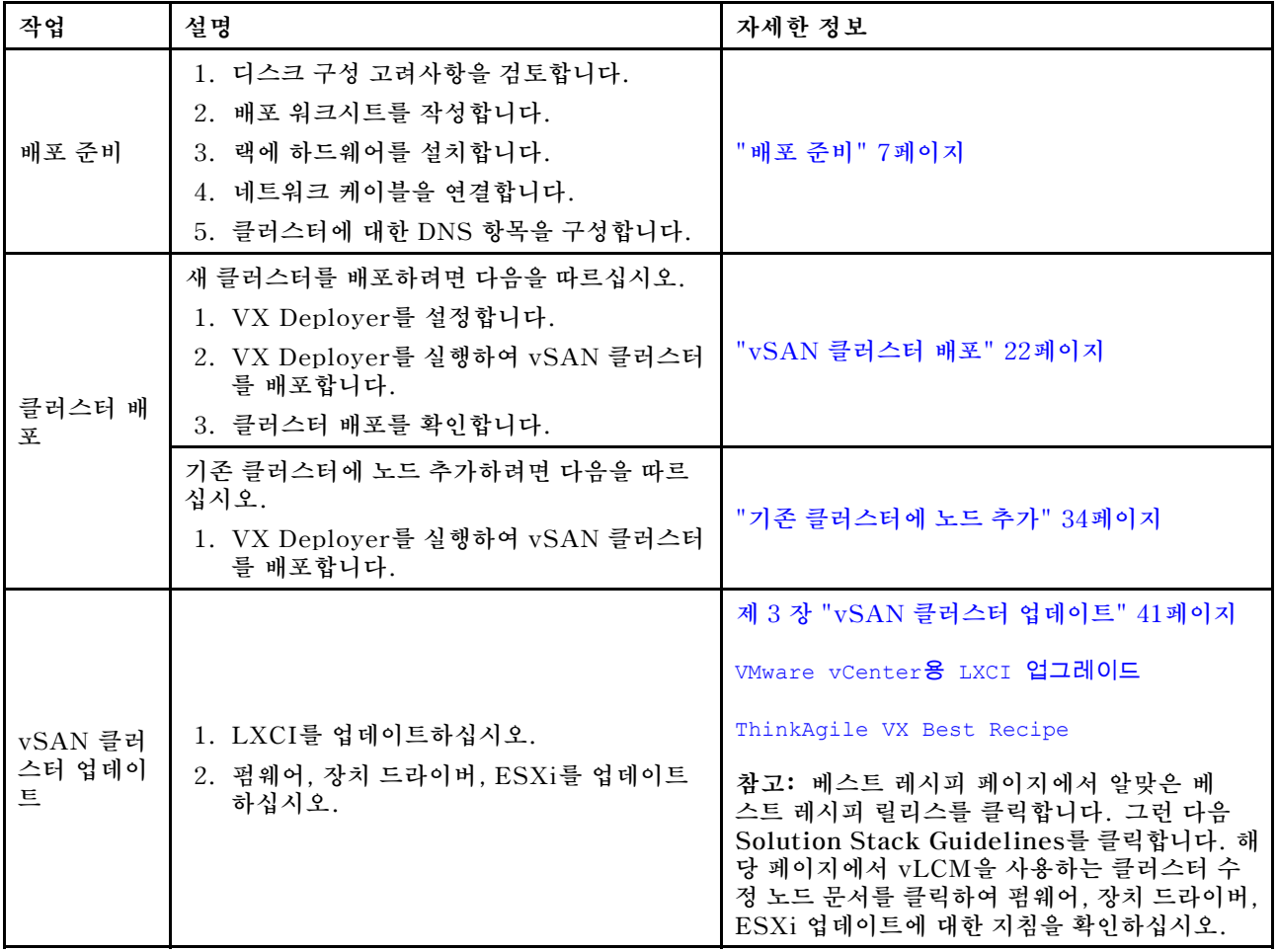

**Lenovo와의 지원 티켓을 시작해야 하는 경우 [부록 A "도움 받기" 43페이지](#page-46-0)의 내용을 참조하십시오.**

### **알려진 문제**

**ThinkAgile VX Deployer에 관해 알려진 문제를 검토하십시오.**

#### **버전 2.1.0**

**ThinkAgile VX Deployer 버전 2.1.0에는 다음과 같은 알려진 문제가 있습니다.**

- **vSAN 클러스터 배포가 완료되면 Download Log 버튼이 작동하지 않을 수 있습니다. 대신 도움말 아 이콘(i)을 클릭한 다음 Download Debug Logs를 클릭하여 배포 로그를 다운로드하십시오.**
- **사용자가 배포를 시작하면 배포가 시작되면서 No Data can be found 메시지가 잠시 표시될 수 있 습니다. 이 메시지는 배포 프로세스에 영향을 미치지 않습니다.**

• **클러스터 위치(6. Cluster location)를 지정할 때 Organization Name 및 Region Name은 동일할 수 없습니다. 또한, Organization Name에 사용하는 이름은 이전에 사용한 Region Name일 수 없으며 그 반대도 마찬가지입니다.**

#### **버전 2.0.1**

**ThinkAgile VX Deployer 버전 2.0.1에는 다음과 같은 알려진 문제가 있습니다.**

- **배포는 클러스터 배포 페이지에 나열된 여러 단계로 구성됩니다. 여러 단계가 동시에 실행될 수 있습니 다. 이러한 단계 중 하나라도 완료되면 경과 시간이 00:00으로 재설정됩니다.**
- **구성 파일을 사용하여 기존 클러스터에 호스트를 추가할 수 있습니다. 이렇게 하면 Deployer가 새 호스 트의 호스트 이름을 생성하지만, 이 이름은 클러스터에 있는 다른 호스트와 일관되지 않을 수 있습니다. 호스트를 추가한 후 호스트 설정 페이지에서 호스트 이름을 검증해야 합니다. 원하는 경우 해당 페 이지에서 호스트 이름을 수정할 수 있습니다.**
- **새 vSAN 클러스터 배포를 시도할 때 XCC 콘솔을 확인하여 ESXi 배포의 진행 상황을 따를 수 있습 니다. 설치 버전으로 vSphere 7을 선택한 경우 호스트에 ESXi를 설치하는 동안 VMware ESXi 7.0.3c가 설치되고 있다는 잘못된 메시지가 XCC 콘솔에 표시될 수 있지만, 실제로 VX Deployer는 VMware ESXi 7.0.3g를 설치합니다.**
- **기존 클러스터에 노드를 추가할 때 글로벌 ESXi 설정 페이지에 ESXi 버전을 지정할 수 있다고 명시되 어 있습니다. 그러나 기존 클러스터에 노드를 추가할 때 노드에 설치되는 ESXi 버전은 기존 클러스 터에 있는 노드에서 실행 중인 ESXi 버전을 따릅니다. 따라서 ESXi 자격 증명을 지정할 수 있지만 ESXi 버전을 지정할 수는 없습니다.**
- **배포 프로세스 중에 VX Deployer VM이 종료되면 VM이 불확정된 상태로 남을 수 있습니다. VM이 실수로 종료된 경우 배포를 다시 시도하여 VM 상태를 재설정해야 합니다. 배포에 성공하지는 못하지만 VX Deployer가 정리 스크립트를 호출합니다. 그러면 배포를 다시 시도할 수 있습니다.**
- **LXCI 설정 페이지에 XCC 네트워크 VLAN ID가 기본값인 1로 표시될 수 있습니다. 올바른 VLAN ID를 지정해야 합니다.**
- **일반 네트워킹 페이지에서 각 네트워크(ESXi 관리, vSAN, vMotion 및 XCC)의 사용자 지정 서브넷 마스크를 지정할 수 있습니다. 다음 서브넷 마스크가 네트워크에 지정되면 배포에 문제가 발생합니다.**
	- **255.255.255.254 ( /31 ) 호스트 0개에 대한 서브넷 마스크 지정**
	- **255.255.255.252 ( /30 ) 호스트 2개에 대한 서브넷 마스크 지정**

**VX Deployer에서는 vSAN 클러스터에 3개 이상의 호스트를 지정해야 합니다.**

#### **버전 1.2.1**

**ThinkAgile VX Deployer 버전 1.2.1에는 다음과 같은 알려진 문제가 있습니다.**

- **VX Deployer를 구성하는 경우 XCC IP 주소와 ESXi 관리 IP 주소는 서로 다른 서브넷에 있어야 합니 다. 동일한 서브넷에 있으면 배포가 작동하지 않고, ESXi 배포 중에 간헐적 장애가 발생할 수 있습니다.**
- **왼쪽 탐색 분할창을 사용하여 검토 페이지에서 VX Deployer의 이전 페이지로 다시 이동하려고 하면 다 음 버튼을 더 이상 사용할 수 없게 될 수 있습니다(회색으로 표시됨). 이런 경우 VX Deployer 가상 컴퓨터를 멈췄다가 다시 시작하는 방법으로 해결할 수 있습니다.**
- **NTP 호스트 이름에 대해 지정하는 FQDN(정규화된 도메인 이름)은 레이블 3개(점 2개)를 초과하 여 사용할 수 없습니다. NTP 호스트 이름에 포함된 레이블이 3개를 초과하는 경우 대신 IP 주소 를 지정하십시오.**
- **네트워크 서비스 페이지에서 기본 및 보조 DNS 서버를 모두 지정하면 물리적 호스트마다 있는 네 트워크 설정 페이지에서 오류가 발생합니다. 해결 방법은 기본 DNS 서버만 지정하는 것입니다 (보조 DNS 서버는 지정하지 않음).**

#### **버전 1.2.0**

**ThinkAgile VX Deployer 버전 1.2.0에는 다음과 같은 알려진 문제가 있습니다.**

- **VX Deployer를 구성하는 경우 XCC IP 주소와 ESXi 관리 IP 주소는 서로 다른 서브넷에 있어야 합니 다. 동일한 서브넷에 있으면 배포가 작동하지 않고, ESXi 배포 중에 간헐적 장애가 발생할 수 있습니다.**
- **왼쪽 탐색 분할창을 사용하여 검토 페이지에서 VX Deployer의 이전 페이지로 다시 이동하려고 하면 다 음 버튼을 더 이상 사용할 수 없게 될 수 있습니다(회색으로 표시됨). 이런 경우 VX Deployer 가상 컴퓨터를 멈췄다가 다시 시작하는 방법으로 해결할 수 있습니다.**
- **NTP 호스트 이름에 대해 지정하는 FQDN(정규화된 도메인 이름)은 레이블 3개(점 2개)를 초과하 여 사용할 수 없습니다. NTP 호스트 이름에 포함된 레이블이 3개를 초과하는 경우 대신 IP 주소 를 지정하십시오.**
- **네트워크 서비스 페이지에서 기본 및 보조 DNS 서버를 모두 지정하면 물리적 호스트마다 있는 네 트워크 설정 페이지에서 오류가 발생합니다. 해결 방법은 기본 DNS 서버만 지정하는 것입니다 (보조 DNS 서버는 지정하지 않음).**

#### **버전 1.1.0**

**ThinkAgile VX Deployer 버전 1.1.0에는 다음과 같은 알려진 문제가 있습니다.**

• **기존 vSAN 클러스터에 노드를 추가할 때 LXCI는 해당 노드를 자동으로 검색 및 관리하지 않습니 다. LXCI에 노드를 추가하려면 vCenter를 통해 수동으로 노드를 검색해야 합니다. 노드 검색 및 LXCI에 추가하는 방법에 대한 정보는 다음 항목을 참조하십시오.**

**["LXCI 구성" 29페이지](#page-32-0)**

**또한 vSAN 클러스터에 다음 시스템이 있다면 LXCI를 버전 7.4로 업그레이드해야 합니다.**

- **ThinkAgile VX2375 IS**
- **ThinkAgile VX3375 IS**
- **ThinkAgile VX7375-N IS**

**LXCI 업그레이드에 대한 자세한 내용은 다음 도움말을 참조하십시오.**

**["LXCI 업그레이드" 29페이지](#page-32-0)**

• **vLCM의 전체 기능을 활용하려면 vSphere Client에서 VMware CEIP(Customer Experience Improvement Program)를 활성화해야 합니다. CEIP 활성화에 대한 자세한 내용은 다음 항목 을 참조하십시오.**

**[https://docs.vmware.com/en/VMware-vSphere/7.0/com.vmware.vsphere.vcenterhost.doc/](https://docs.vmware.com/en/VMware-vSphere/7.0/com.vmware.vsphere.vcenterhost.doc/GUID-F97CD334-CD4A-4592-B7B1-43A49CF74F39.html) [GUID-F97CD334-CD4A-4592-B7B1-43A49CF74F39.html](https://docs.vmware.com/en/VMware-vSphere/7.0/com.vmware.vsphere.vcenterhost.doc/GUID-F97CD334-CD4A-4592-B7B1-43A49CF74F39.html)**

- **VX Deployer를 사용하여 vSAN 클러스터를 배포하고 VSAN 트래픽에 공유 VLAN을 사용하는 경우 VX Deployer를 사용하여 두 번째 vSAN 클러스터를 배포하려고 하면 성공하지 못합니다. 이 문제를 해결하려면 다음 옵션 중 하나를 선택하십시오.**
	- **다른 범위를 사용하도록 기존 VSAN 클러스터의 VLAN IP 주소를 업데이트합니다.**
	- **배포 중인 새 vSAN 클러스터에서 vSAN 트래픽에 대해 별도의 VLAN을 구현합니다.**
- **기존 vCenter 인스턴스에 새 vSAN 클러스터를 추가할 때 데이터 센터 내에서 고유한 클러스터 이름을 선택해야 합니다. 이미 존재하는 클러스터 이름을 지정하는 경우 Deployer가 오류 메시지를 생성하지 않습니다. 그러나 배포는 성공하지 못합니다.**
- **VX Deployer를 사용하여 다른 vSAN 클러스터를 배포하려면 배포가 완료될 때까지 기다려야 합니다. 다른 배포가 실행 중일 때 새 배포를 시작하려고 하면 새 배포가 즉시 중지됩니다.**
- **VX Deployer를 구성하는 경우 XCC IP 주소와 ESXi 관리 IP 주소는 서로 다른 서브넷에 있어야 합니 다. 동일한 서브넷에 있으면 배포가 작동하지 않고, ESXi 배포 중에 간헐적 장애가 발생할 수 있습니다.**
- **대소문자 혼용 또는 대문자로 ESXi 호스트 이름을 입력하면 대소문자 혼용 또는 대문자로 DNS 항목 을 입력하더라도 배포에 실패하게 됩니다. VMware 요구 사항을 충족할 수 있도록 호스트 이름을 소문자로 입력해야 합니다.**
- **기존 클러스터에 노드를 추가할 때 General Networking 페이지에 vMotion 및 vSAN 필드가 선택 사항이라고 나오지만 반드시 그런 것은 아닙니다. vMotion 및 vSAN 트래픽에 ESXi 관리 네트워크를**

<span id="page-10-0"></span>**사용하는 경우 게이트웨이 주소를 추가하지 않아도 됩니다. 그러나 vMotion 및 vSAN 트래픽이 별도 의 VMK 어댑터를 통해 이동한다면 게이트웨이 주소를 제공해야 합니다.**

- **Network Settings Per Physical Host 페이지에서 검색된 호스트의 IP 주소가 올바르게 표시되 지 않을 수 있지만, ESXi 호스트 이름이 성공적으로 검증되었음을 나타내는 메시지가 표시됩니다. 이 경우 배포를 계속할 수 있습니다.**
- **VX Deployer 내에 네트워킹 구성용 부팅 스크립트가 vSphere 클라이언트의 웹 콘솔에서 제대로 작동 하지 않게 됩니다. 부팅 시 VMware Remote Console 또는 ESXi Console을 사용하여 Deployer VM에 네트워킹을 구성하십시오.**
- **설치 후 하나 이상의 노드를 사용할 수 없게 되어 '호스트에 ESXi 설치' 단계에 실패하는 간헐적인 DNS 해결 문제가 발생했습니다. 네트워킹 연결 실패는 ESXi 호스트의 /var/log/weasel.log에 보고됩니 다. 이 경우에는 VX Deployer를 다시 시작하고 배포를 다시 시도하십시오.**

#### **버전 1.0.0**

**ThinkAgile VX Deployer 버전 1.0.0에는 다음과 같은 알려진 문제가 있습니다.**

- **XCC, vCenter, ESXi 또는 LXCI 암호에 특정 특수 문자를 사용할 수 없습니다. 이러한 특수 문자 는 다음과 같습니다.**
	- **백슬래시**
	- **작은따옴표**
	- **큰따옴표**
- **가끔 암호가 유효한 경우에도 XCC 암호 변경이 작동하지 않을 수 있습니다. 이 문제를 해결하려면 암호 가 유효한지 확인하고 다시 변경해 보십시오.**

#### **배포 준비**

**보안 고려사항과 디스크 고려사항을 검토하고, 배포 워크시트를 작성하고, 랙에 ThinkAgile VX 어플 라이언스를 설치하고, 어플라이언스를 네트워크에 케이블로 연결하고, DNS 서버에 항목을 추가하여 vSAN 배포를 준비하십시오.**

#### **보안 고려사항**

**다음 모범 사례를 검토하여 VX 클러스터 배포 환경을 보호하고 잠재적인 보안 노출을 방지하십시오.**

#### **네트워크 모범 사례**

- **VX Deployer 어플라이언스는 VX 어플라이언스 시스템에 사전 탑재되는 가상 컴퓨터입니다. 시스템 을 케이블로 연결할 때 VX Deployer가 시스템의 XCC(xClarity Controller) 모듈에 액세스하는 데 사용할 전용 관리 네트워크 패브릭을 만들어야 합니다. 또한 ESXi 관리 패브릭은 자체 VLAN으로 격리 되어야 하며, 승인된 관리 응용 프로그램만 이 VLAN에 액세스할 수 있어야 합니다.**
- **가급적이면 배포하는 ThinkAgile VX 시스템은 네트워크의 다른 시스템과 별도로 자체 네트워크 스위치로 격리되어야 합니다. 이렇게 하면 보안 사고를 네트워크의 VX 시스템으로만 격리하는 데 도움이 됩니다.**

**네트워킹에 대한 자세한 내용은 다음 도움말을 참조하십시오.**

**["네트워크 케이블 연결"](#page-21-0) [18페이지](#page-21-0)**

#### **VX Deployer 모범 사례**

**VX Deployer 어플라이언스는 ThinkAgile VX 시스템에 사전 탑재됩니다. 네트워크 액세스를 위해 어 플라이언스를 구성할 때 작업에 필요한 두 개의 네트워크 인터페이스만 구성하십시오.**

• **외부 네트워크 - 이 인터페이스는 ESXi, vCenter 및 xClarity Integrator 어플라이언스(설치 과정 에서 VX 클러스터에 배포됨)에 액세스하는 데 사용됩니다. 캠퍼스(데이터 센터) 네트워크에서 이**

<span id="page-11-0"></span>**러한 관리 어플라이언스에 액세스할 필요가 없는 경우 VX Deployer를 연결하는 vSwitch의 포트 그룹에 캠퍼스 네트워크 VLAN 태그를 구성하지 마십시오. 이 방법으로는 VX Deployer에서 캠 퍼스(데이터 센터) 네트워크로 트래픽을 전송할 수 없습니다. 따라서 사용자가 캠퍼스 네트워크에 서 VX Deployer에 액세스할 수 없습니다. 격리된 관리 VLAN에 대한 액세스 권한이 있는 로컬 관 리자만 어플라이언스에 액세스할 수 있습니다.**

• **XCC 네트워크 - VX Deployer를 호스트의 XCC 모듈에 연결하는 네트워크입니다. 또한 이 네트워크 는 xClarity Integrator 어플라이언스에서 시스템 모니터링, 수명 주기 관리 및 vSAN 토폴로지 보 기와 같은 작업에 사용합니다. 또한 이 트래픽을 자체 VLAN으로 격리하여 네트워크의 다른 액세 스 포인트로부터 보호해야 합니다.**

#### **자격 증명**

**vCenter 계정, ESXi 계정 및 XCC 자격 증명과 같이 배포 중에 구성된 모든 암호는 클러스터 배포가 완료되면 VX Deployer 데이터베이스에서 제거됩니다. 그러나 배포에 실패할 경우 이러한 아티팩트 중 일부가 VX Deployer 데이터베이스에 계속 저장될 수도 있습니다. 정보 노출의 직접적인 위협은 없지만 클러스터를 적극적으로 배포하지 않을 때는 VX Deployer 어플라이언스를 종료해야 합니다. VX Deployer에서 실행되는 서비스는 클러스터 작업을 위해 지속적으로 실행되지 않아도 됩니다. 따 라서 어플라이언스의 작동 상태를 항상 유지할 필요는 없습니다.**

**참고: 클러스터 배포에 실패하고 Lenovo 지원에 도움을 요청해야 하는 경우 일시적으로 추가 포트를 허용 해야 할 수 있습니다. 이 경우 지원 엔지니어의 모든 지시사항을 따르십시오.**

### **최소 vCenter 사용자 권한**

**vCenter 인스턴스에 새 vSAN 클러스터를 추가하거나 기존 vSAN 클러스터에 노드를 추가하는 경우 VX Deployer에서는 vCenter 인스턴스를 인증하는 데 사용되는 사용자 계정이 최소 권한 수준을 갖출 것을 요구합니다.**

**vSphere 클라이언트에서 최소 권한으로 사용자 계정을 만들려면 다음을 따르십시오.**

- **1. SystemConfiguration.Administrators SSO(Single Sign-On) 그룹에 사용자를 추가합니다. Menu** ➙ **Administration** ➙ **Single Sign On** ➙ **Users and Groups** ➙ **Groups를 클릭합니다.**
- **2. 새 역할을 만듭니다. Menu** ➙ **Administration** ➙ **Access Control** ➙ **Roles를 클릭합니다.**

**역할에는 최소한 다음 권한이 있어야 합니다.**

- **알람**
	- **알람 확인**
	- **알람 생성**
	- **알람 상태 설정**
- **dvPort 그룹**
	- **생성**
	- **수정**
- **분산 스위치**
- **생성**
- **호스트 작업** – **수정**
- 
- **데이터 센터**
	- **데이터 센터 생성**
- **데이터 저장소**
	- **공간 할당**
	- **데이터 저장소 구성**
- **확장**
	- **확장 등록**
	- **확장 등록 취소**
- **확장 업데이트**
- **전역**
	- **LogEvent**
- **HealthUpdateProvider**
	- **등록**
	- **등록 취소**
	- **업데이트**
- **호스트**
	- **구성**
		- **유지보수**
		- **네트워크 구성**
		- **스토리지 파티션 구성**
	- **인벤토리**
		- **클러스터에 호스트 추가**
		- **클러스터 생성**
		- **클러스터 수정** – **호스트 제거**
	-
- **vSphere 태깅**
	- **vSphere Tag 할당 또는 할당 취소**
	- **vSphere Tag on Object 할당 또는 할당 취소**
	- **vSphere Tag 생성**
	- **vSphere Tag 범주 생성**
- **네트워크**
	- **네트워크 할당**
	- **구성**
- **리소스**
	- **리소스 풀에 가상 컴퓨터 할당**
	- **전원이 켜진 가상 컴퓨터 마이그레이션**
	- **전원이 꺼진 가상 컴퓨터 마이그레이션**
- **Sessions.Validate 세션**
- **vApp**
	- **가져오기**
- **가상 컴퓨터**
	- **구성 변경**
		- **새 디스크 추가**
		- **고급 구성**
		- **장치 설정 수정**
	- **인벤토리 수정**
	- **새로 만들기** – **게스트 작업**
	- **게스트 작업 프로그램 실행**
	- **게스트 작업 쿼리**
	- **상호 작용**
		- **전원 켜기**
- **vSAN**
	- **클러스터**
		- **ShallowRekey**

<span id="page-13-0"></span>**3. vCenter 수준에서 사용자에게 역할을 할당합니다. Menu** ➙ **Hosts and Clusters** ➙ **<vCenter-instance>** ➙ **Permissions를 클릭합니다.**

**Propagate to children 확인란을 클릭합니다.**

### **vSAN 스토리지 아키텍처 구현**

**VMware vSAN 8부터 최신 하드웨어에 최적화된 ESA(Express Storage Architecture)라는 새로운 스토리지 아키텍처가 VMware에 도입되었습니다.**

**VX Deployer는 클러스터에 있는 호스트가 ESA 요구 사항을 충족하는지 자동으로 감지합니다. 요 구 사항을 충족할 경우 ESA가 배포됩니다. 요구 사항이 충족되지 않으면 VX Deployer는 VMware OSA(Original Storage Architecture)를 배포합니다.**

**vSAN ESA를 구성하려면 vSAN 클러스터에 있는 호스트가 다음 요구 사항을 충족해야 합니다.**

- **vSphere 및 vCenter 8이 설치되어 있어야 합니다**
- **클러스터에 있는 모든 서버가 vSAN ESA를 지원해야 합니다. VX Deployer 릴리스 2.0.1의 경우 지 원되는 시스템은 다음과 같습니다.**
	- **VX3530-G**
	- **VX7330-N**
	- **VX7530 IS**
	- **VX7575 IS**
- **각 서버가 다음 사양을 충족해야 합니다.**
	- **최소 512GB RAM**
	- **최소 32코어 CPU**
	- **최소 2개의 NIC(각각 최소 25Gbps)**
	- **디스크 4~24개**
	- **지원되는 NVMe 디스크 모델:**
		- **SSDPF2KE016T1O. ThinkSystem 2.5인치 U.2 P5620 1.6TB 혼합 사용 NVMe PCIe 4.0 x4 HS SSD**
		- **SSDPF2KE032T1O. ThinkSystem 2.5인치 U.2 P5620 3.2TB 혼합 사용 NVMe PCIe 4.0 x4 HS SSD**
		- **SSDPF2KE064T1O. ThinkSystem 2.5인치 U.2 P5620 6.4TB 혼합 사용 NVMe PCIe 4.0 x4 HS SSD**
		- **MTFDKCB3T2TFS**–**1BC15ABYY. ThinkSystem 2.5인치 U.3 7450 최대 3.2TB 혼합 사 용 NVMe PCIe 4.0 x4 HS SSD**
		- **MTFDKCC6T4TFS**–**1BC15ABYY. ThinkSystem 2.5인치 U.3 7450 최대 6.4TB 혼합 사 용 NVMe PCIe 4.0 x4 HS SSD**

**VMware OSA와 ESA의 비교는 다음 항목을 참조하십시오.**

**[OSA\(Original Storage Architecture\)와 vSAN 8 ESA\(Express Storage Architecture\) 비교](https://core.vmware.com/blog/comparing-original-storage-architecture-vsan-8-express-storage-architecture)**

### **디스크 구성 고려사항(vSAN OSA)**

**vSAN OSA(Original Storage Architecture) 클러스터의 각 노드는 클러스터에 하나 이상의 디스크 그룹을 제공합니다. 하나의 디스크 그룹에는 캐시 디스크 1개와 용량 디스크 1개 이상이 포함됩니다. 성능 및 데이터 가용성을 높이려면 디스크 그룹당 최소 2개의 용량 디스크를 포함하는 것이 좋습니다. VX Deployer를 사용하여 디스크를 구성하기 전에 디스크 세부 정보를 검토하십시오.**

**참고: 클러스터의 ThinkAgile VX 노드는 모두 동일한 디스크 구성을 사용해야 합니다.**

| 폼 팩<br>터      | 제품       | <b>vSAN ESA</b><br>지워! | 최대 디스크<br>구성   | 최대 캐시 디스크<br>수 $(vSANOSA)$ | 최대 용량 디스크 수 (vSAN OSA)                                                                                                    |
|---------------|----------|------------------------|----------------|----------------------------|----------------------------------------------------------------------------------------------------|
| 1U            | VX2320   |                        | $\overline{4}$ | $\mathbf{1}$               | 디스크 그룹 1개: 2, 3                                                                                                    |
| 1U            | VX2330   |                        | $\overline{4}$ | $\overline{2}$             | 디스크 그룹 1개: 2, 3<br>디스크 그룹 2개: 2                                                                                                    |
| $1\mathrm{U}$ | VX3320   |                        | 10             | $\overline{2}$             | 디스크 그룹 1개: 2, 3, 4, 5, 6, 7<br>디스크 그룹 2개: 4, 6, 8<br>디스크 그룹 3개: 6                                                                                       |
| 1U            | VX3330   |                        | 12             | $\overline{4}$             | 디스크 그룹 1개: 2, 3, 4, 5, 6, 7<br>디스크 그룹 2개: 4, 6, 8, 10<br>디스크 그룹 3개: 6, 9<br>디스크 그룹 4개: 8                                                                |
| 1U            | VX7320-N |                        | 6              | $\overline{2}$             | 디스크 그룹 1개: 2, 3<br>디스크 그룹 2개: 4                                                                                                    |
| 1U            | VX7330-N | 지원                     | 12             | $\overline{4}$             | 디스크 그룹 1개: 2, 3, 4, 5, 6, 7<br>디스크 그룹 2개: 4, 6, 8, 10<br>디스크 그룹 3개: 6, 9<br>디스크 그룹 4개: 8                                                                |
| 1U            | VX630 V3 |                        | 12             | $\overline{4}$             | 디스크 그룹 1개: 2, 3, 4, 5, 6, 7<br>디스크 그룹 2개: 4, 6, 8, 10<br>디스크 그룹 3개: 6, 9<br>디스크 그룹 4개: 8                                                                |
| 1U            | VX635 V3 |                        | 12             | $\overline{4}$             | 디스크 그룹 1개: 2, 3, 4, 5, 6, 7<br>디스크 그룹 2개: 4, 6, 8, 10<br>디스크 그룹 3개: 6, 9<br>디스크 그룹 4개: 8                                                                |
| $1\mathrm{U}$ | VX645 V3 |                        | 12             | $\overline{4}$             | 디스크 그룹 1개: 2, 3, 4, 5, 6, 7<br>디스크 그룹 2개: 4, 6, 8, 10<br>디스크 그룹 3개: 6, 9<br>디스크 그룹 4개: 8                                                                |
| 2U            | VX3520-G |                        | 16             | $\overline{4}$             | 디스크 그룹 1개: 2, 3, 4, 5, 6, 7<br>디스크 그룹 2개: 4, 6, 8, 10,<br>12, 14<br>디스크 그룹 3개: 6, 9, 12<br>디스크 그룹 4개: 8, 12                                             |
| $2\mathrm{U}$ | VX3530-G |                        | 24             | $\mathbf 5$                | 디스크 그룹 1개: 2, 3, 4, 5, 6, 7<br>디스크 그룹 2개: 4, 6, 8, 10,<br>12, 14<br>디스크 그룹 3개: 6, 9, 12, 15,<br>18, 21<br>디스크 그룹 4개: 8, 12, 16, 20<br>디스크 그룹 5개: 10, 15 |
| 2U            | VX3575-G |                        | 24             | 5                          | 디스크 그룹 1개: 2, 3, 4, 5, 6, 7<br>디스크 그룹 2개: 4, 6, 8, 10,<br>12, 14<br>디스크 그룹 3개: 6, 9, 12, 15,<br>18, 21<br>디스크 그룹 4개: 8, 12, 16, 20<br>디스크 그룹 5개: 10, 15 |

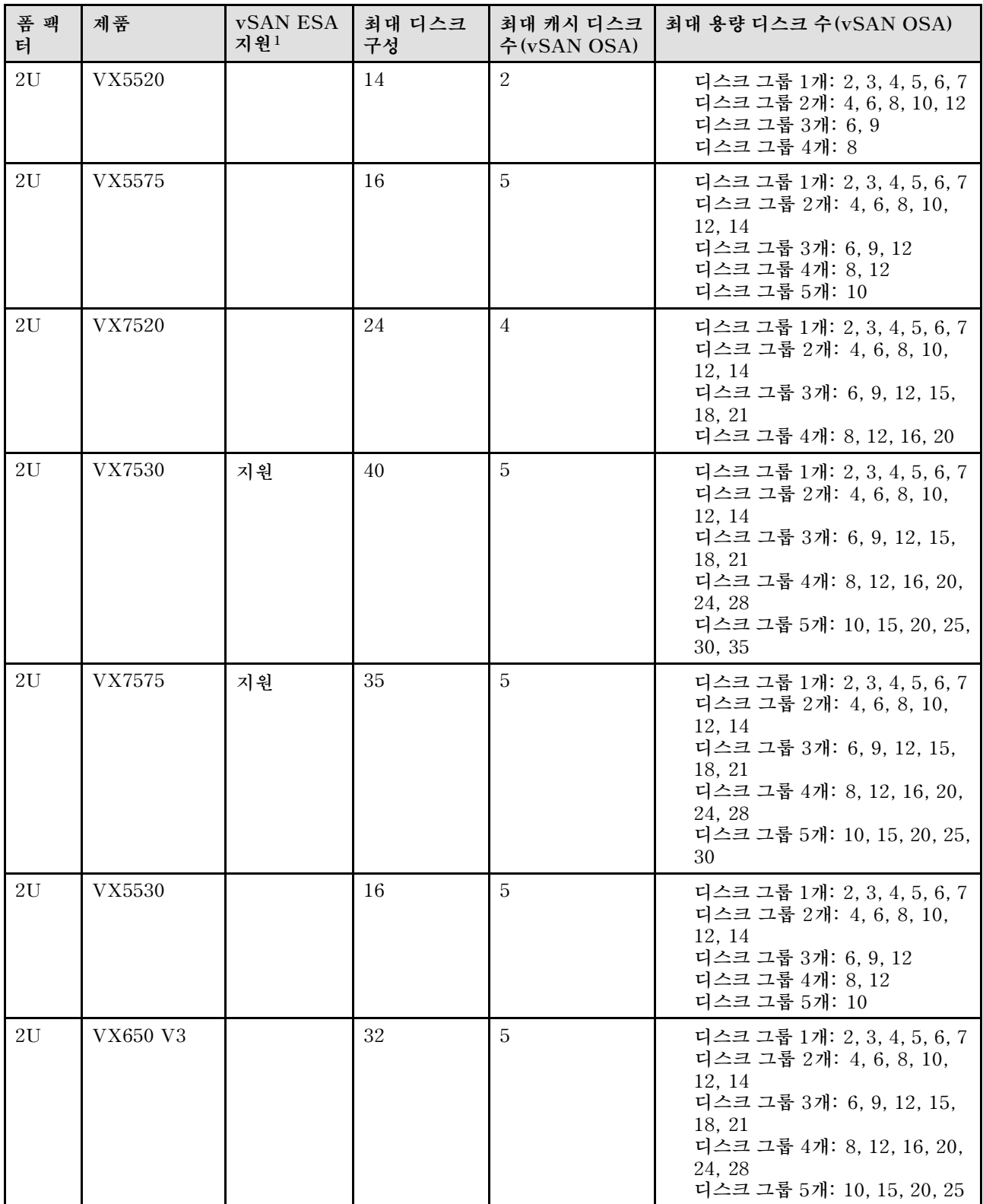

<span id="page-16-0"></span>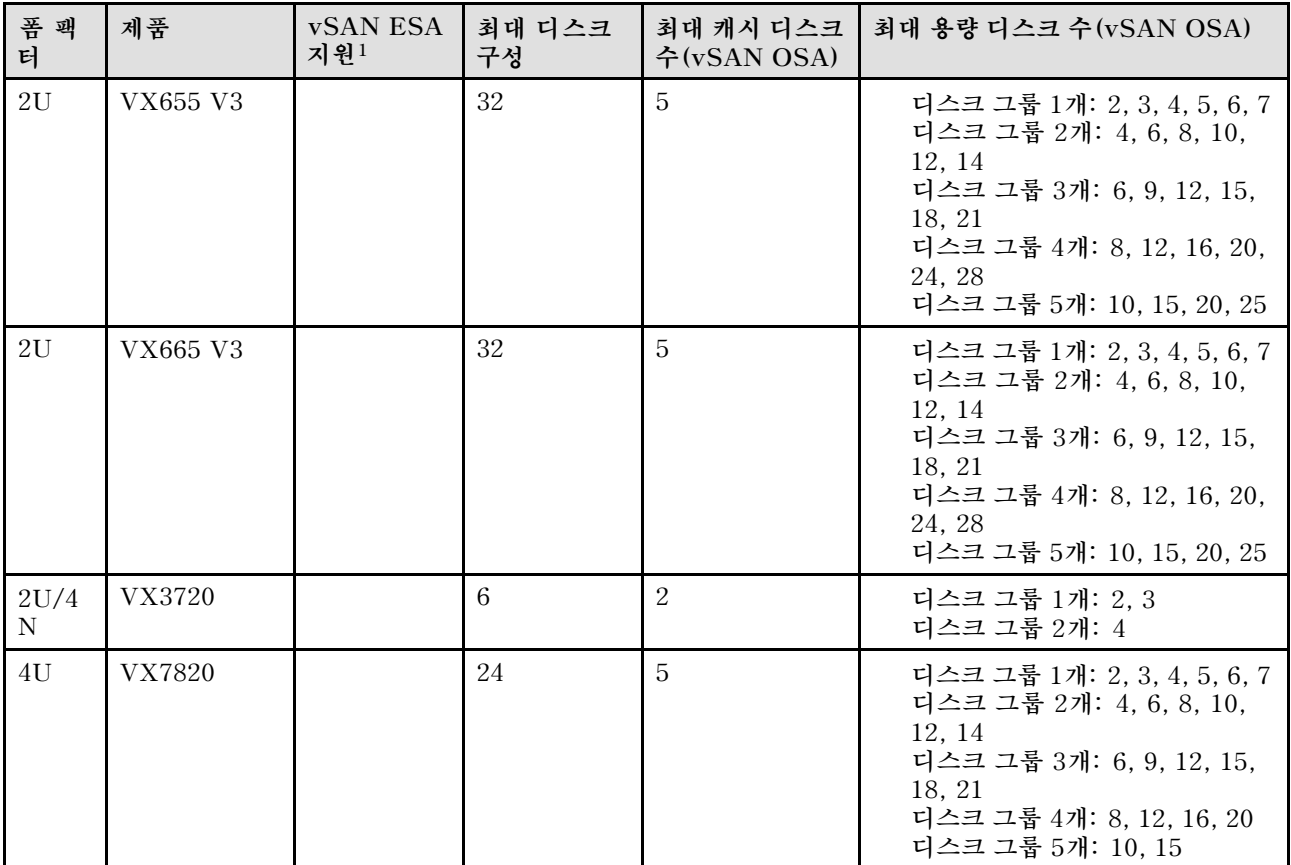

**참고:**

**1. 클러스터에 있는 호스트가 vSAN ESA를 지원하는 경우(vSAN ESA 지원 열에 '예'라고 표시됨) VX Deployer는 클러스터에 있는 모든 호스트가 ESA 요구 사항을 충족하면 VMware ESA를 자 동으로 배포합니다. 자세한 정보는 다음 항목을 참조하십시오.**

**["vSAN 스토리지 아키텍처 구현" 10페이지](#page-13-0)**

### **배포 구성 워크시트**

**이 워크시트를 사용하여 vSAN 클러스터를 배포하는 데 필요한 설정 값을 기록하십시오.**

**다음 섹션의 값을 기록하십시오.**

- **"VX Deployer" 13페이지**
- **["XClarity Controller\(BMC\) 및 ESXi"](#page-17-0) [14페이지](#page-17-0)**
- **["전역 네트워크 서비스 설정"](#page-18-0) [15페이지](#page-18-0)**
- **["vSAN 구현"](#page-18-0) [15페이지](#page-18-0)**

#### **ThinkAgile VX Deployer**

**VX Deployer에는 다음 설정이 필요합니다.**

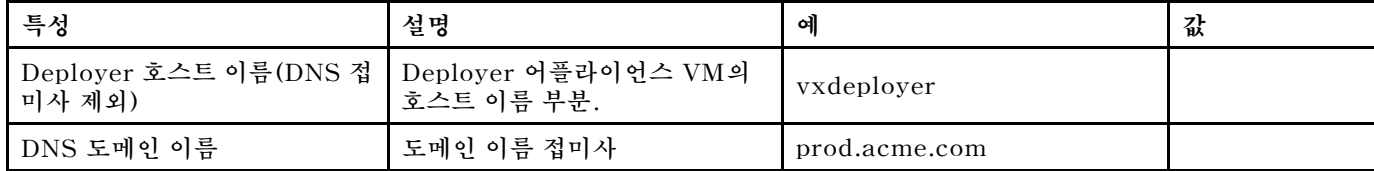

<span id="page-17-0"></span>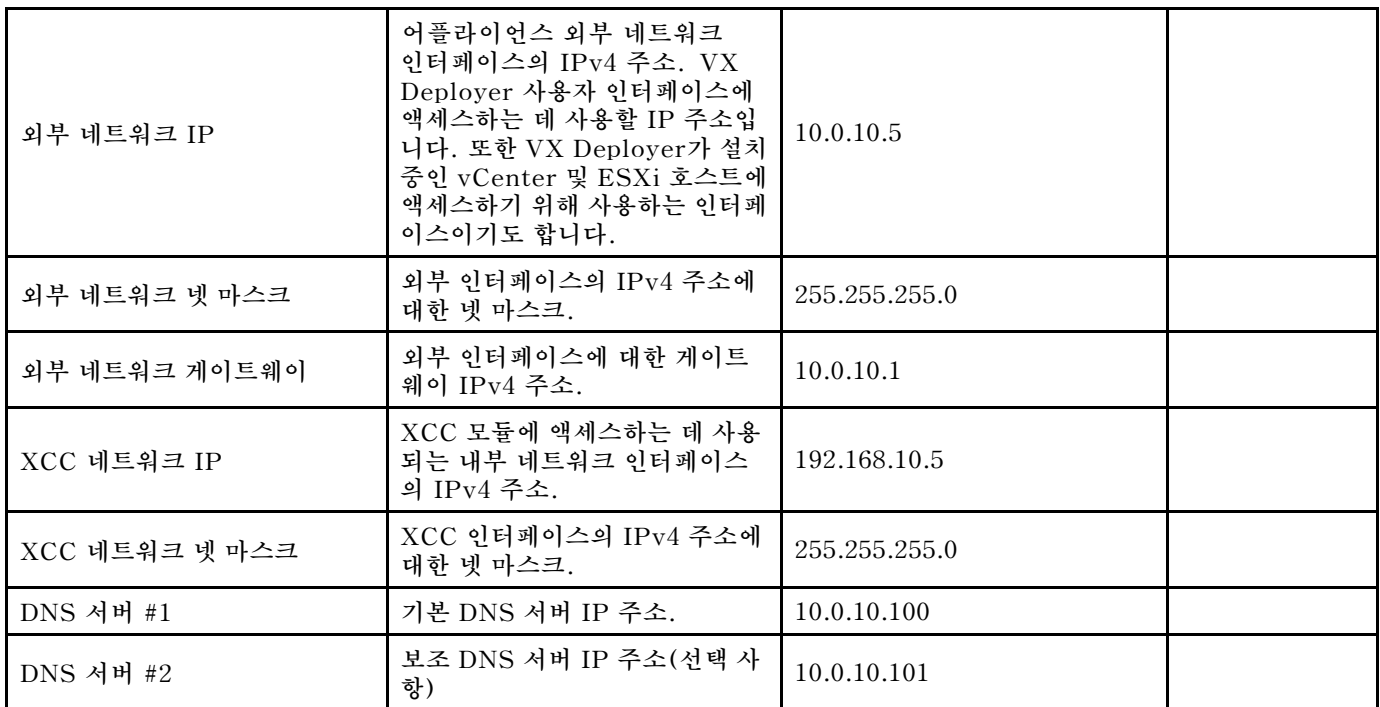

**참고: XCC(BMC) 및 ESXi 호스트가 동일한 네트워크에 있는 경우 XCC 네트워크 IP 주소 및 XCC 네 트워크 넷 마스크가 필요하지 않습니다.**

#### **XClarity Controller(BMC) 및 ESXi**

**다음 설정은 XClarity Controller(BMC) 및 ESXi 호스트에 필요합니다.**

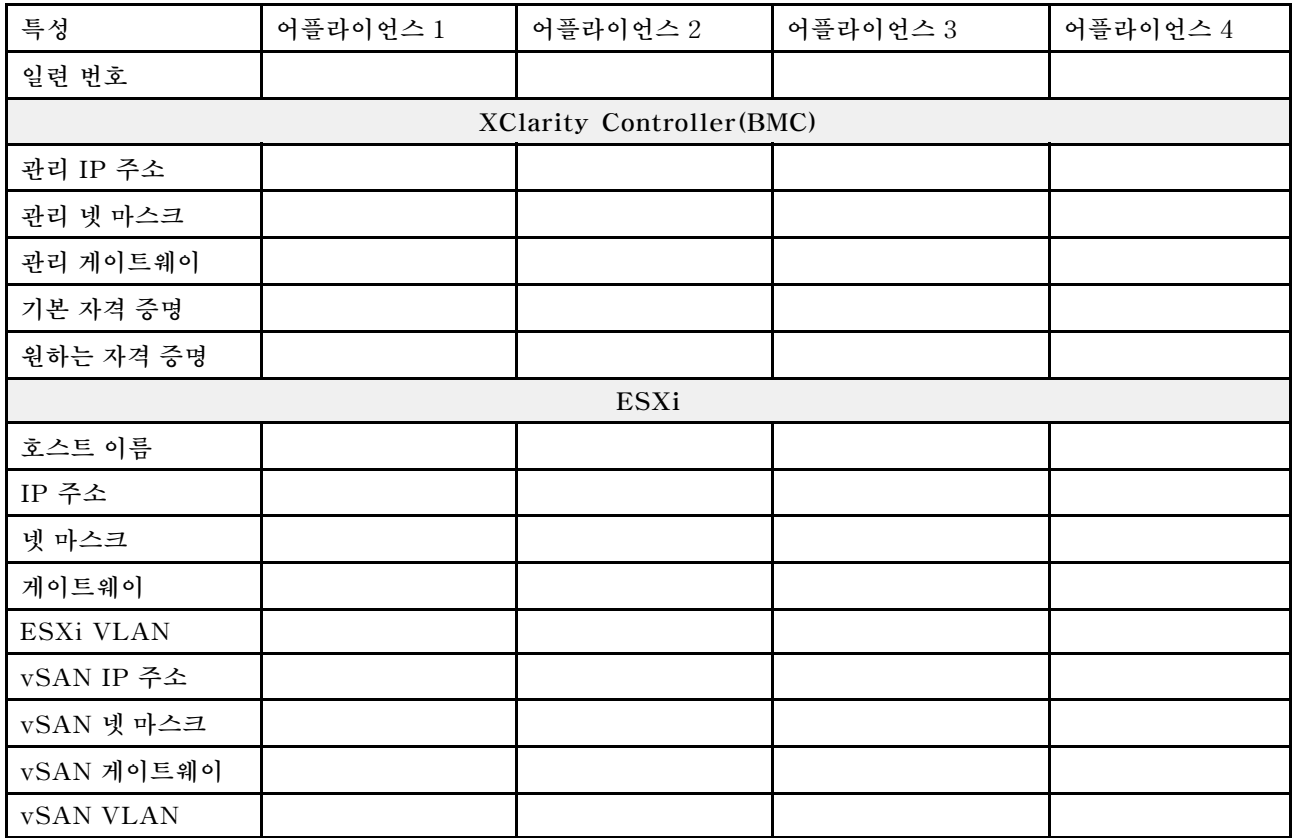

<span id="page-18-0"></span>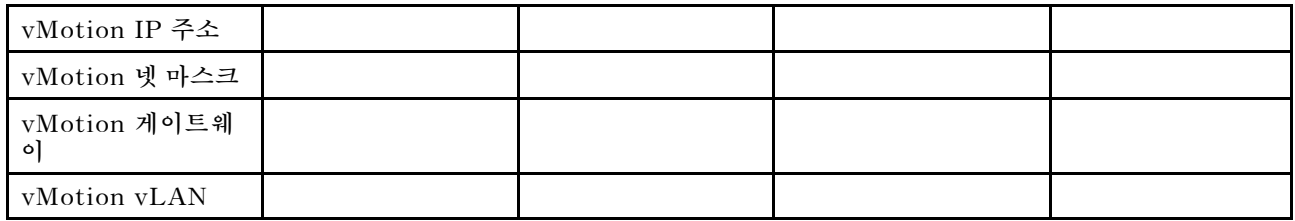

**참고:**

- **서비스 라벨에 정보는 고객 지원팀 기술자에게 유용해서 제품을 확인하고 빠른 서비스를 제공합니다. 제 품을 받은 후, 라벨을 벗기고 안전한 장소에 보관합니다.**
	- **컴퓨터 종류 및 시리얼 넘버는 각 제품의 ID 라벨에 있습니다.**
	- **BMC 네트워크 액세스 라벨은 정보 탭 가져오기 상단에 연결되었습니다.**
- **새 자격 증명은 모든 호스트에 대해 동일해야 합니다.**

#### **전역 네트워크**

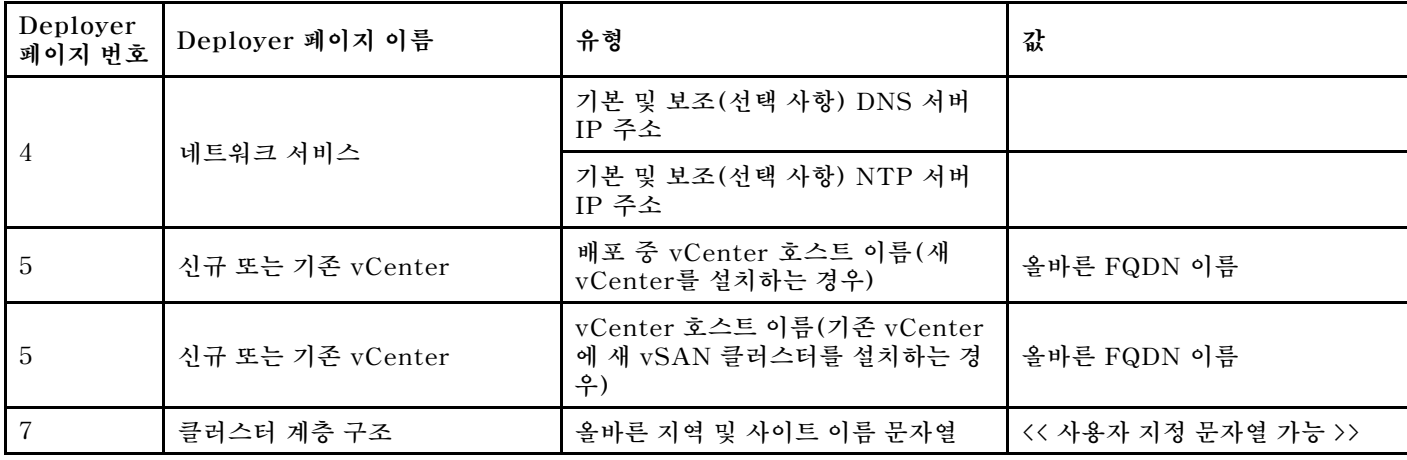

#### **vSAN 클러스터 구현**

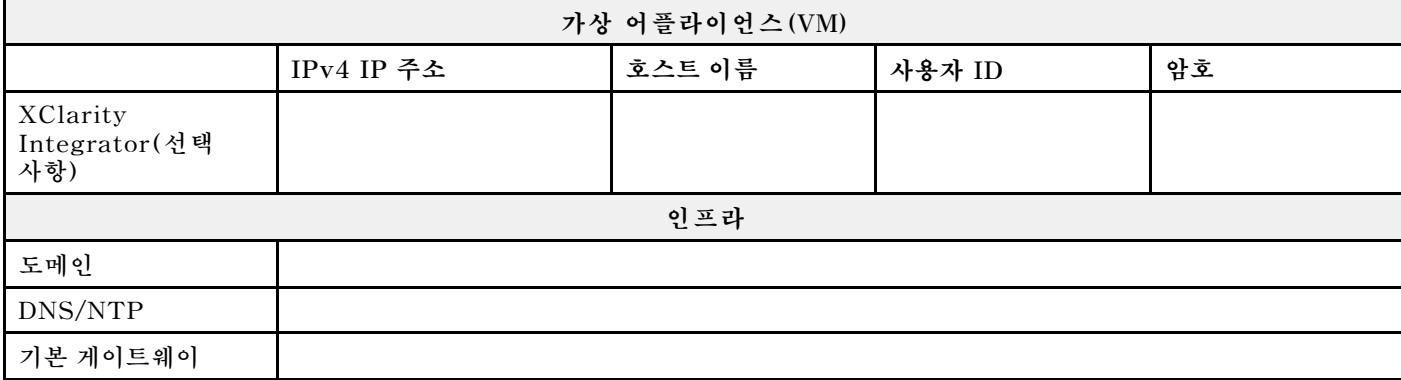

### **랙에 하드웨어 설치**

**랙에 ThinkAgile VX 어플라이언스를 설치합니다. 어플라이언스 설치 안내는 아래 표를 참조하십시오.**

**참고: [솔루션 개요](https://pubs.lenovo.com/thinkagile-vx/overview.html)에서 ThinkAgile VX 어플라이언스의 기반이 되는 ThinkSystem 서버 모델을 확인 하십시오.**

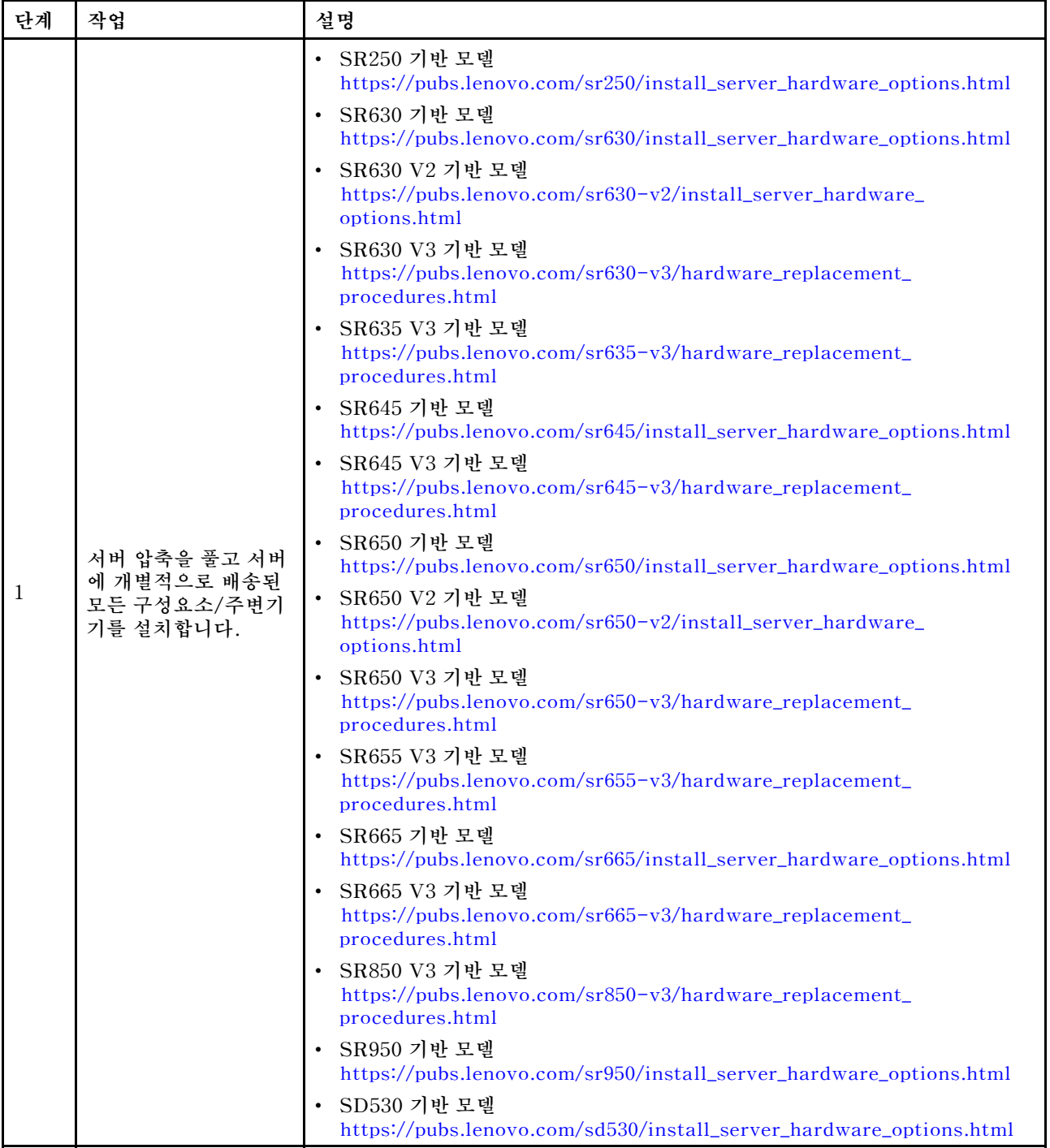

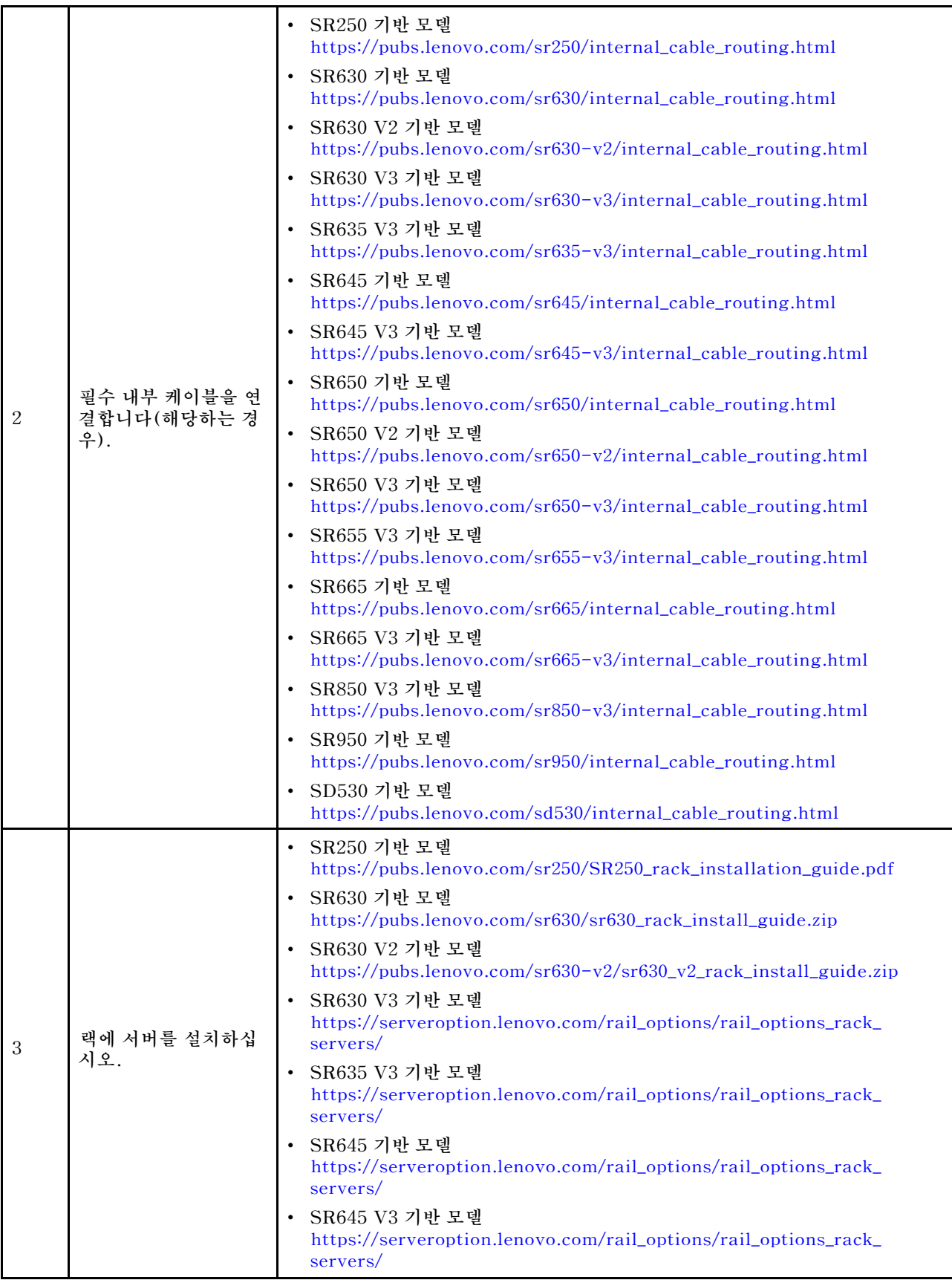

<span id="page-21-0"></span>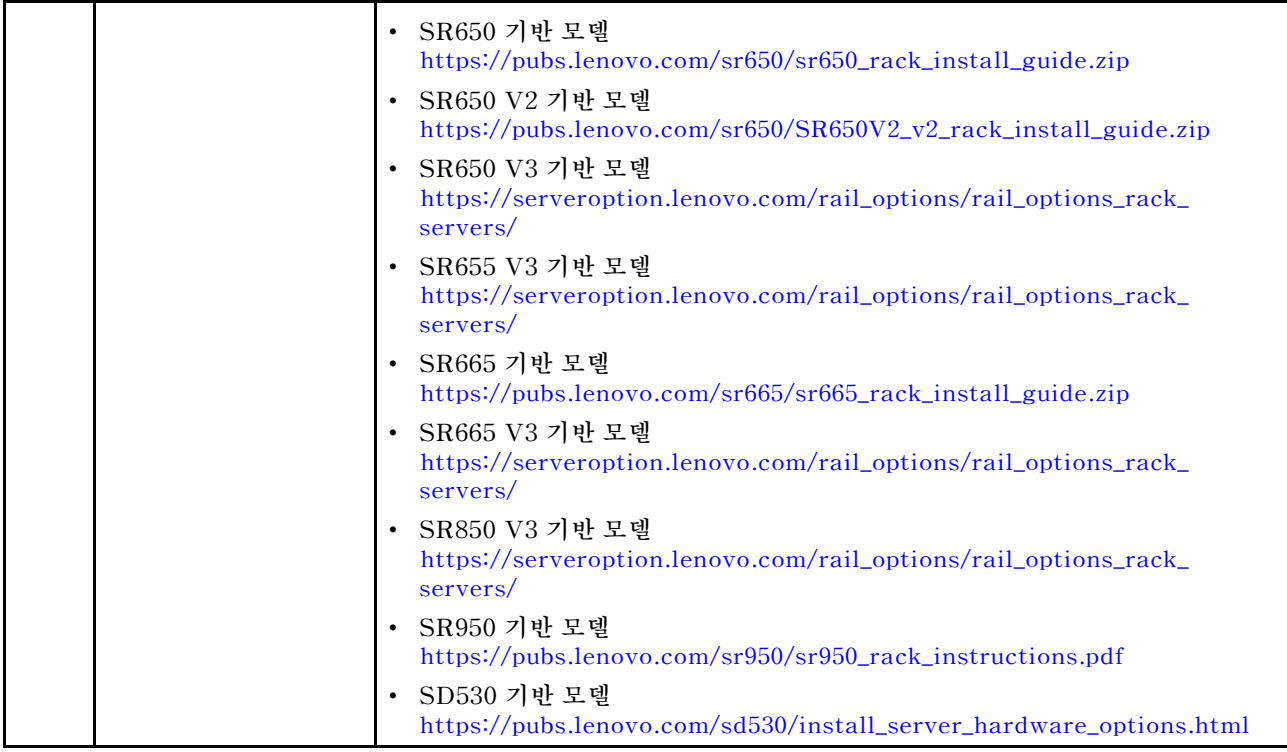

### **네트워크 케이블 연결**

**다음 정보를 검토하여 ThinkAgile VX 어플라이언스를 네트워크에 연결하는 방법을 알아보십시오.**

#### **배포를 위한 논리적 네트워크 디자인**

- **[그림 1 "논리적 네트워크 디자인 클러스터 케이블 연결 관점" 19페이지](#page-22-0)에서는 vSAN 클러스터 배포 의 다양한 구성 요소에 대한 논리적 네트워크 아키텍처를 보여줍니다.**
- **[그림 3 "VX 클러스터 배포를 위한 물리적 네트워크 케이블 연결" 20페이지에](#page-23-0)서는 물리적 케이블 연 결에 대한 세부 정보를 보여줍니다.**

**참고: XCC 네트워크가 ESXi와 동일한 네트워크에 있는 경우 XCC 인터페이스는 ESXi 네트워크 에 직접 연결되어야 합니다.**

**VX Deployer 어플라이언스는 VMware vSphere ESXi Hypervisor에서 실행할 수 있는 가상 컴퓨터 입니다. 다이어그램에서 Management ESXi host는 Lenovo xClarity 및 vCenter 서버 어플라이언스 (VCSA)를 포함하여 다양한 관리 어플라이언스가 실행되는 지정 시스템입니다.**

**기본으로 설치되어 있는 ThinkAgile VX 어플라이언스에서 VX Deployer 가상 어플라이언스는 VX 어플라이언스에 기본 탑재됩니다. 이 경우 Deployer는 VX 어플라이언스 중 하나에서 실행되고 클 러스터 배포가 여기에서 수행됩니다.**

<span id="page-22-0"></span>**클러스터 케이블 연결의 경우 이 다이어그램에 표시된 것과 같이 VX Deployer가 실행되는 시스템은 ESXi 관리 및 XCC 관리 네트워크 모두에 연결되어야 합니다.**

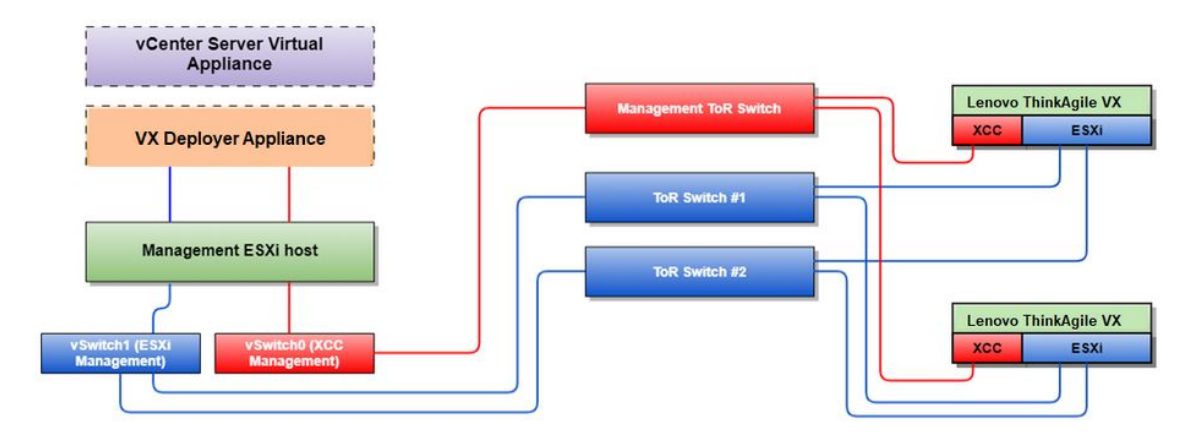

#### **그림 1. 논리적 네트워크 디자인 - 클러스터 케이블 연결 관점**

**그림 2 "클러스터 배포 작업을 위한 논리적 네트워크 아키텍처" 19페이지에서는 클러스터 작업 관점 에서 논리적 네트워크 아키텍처를 보여줍니다.**

- **각 VX 서버에는 대역 내 관리(ESXi 관리, vCenter 등)에 사용되는 온보드 10Gbps 이더넷 포트에 대한 전용 연결이 있습니다.**
- **XCC(XClarity Controller) 인터페이스에는 대역 외 관리 액세스를 위한 전용 연결이 있습니다.**
- **VX Deployer 가상 어플라이언스는 Virtual Switch를 통해 ESXi 관리 및 XCC 관리 네트워크에 액 세스해야 합니다. 따라서 스위치에 포트 그룹을 각각 구성해야 합니다.**

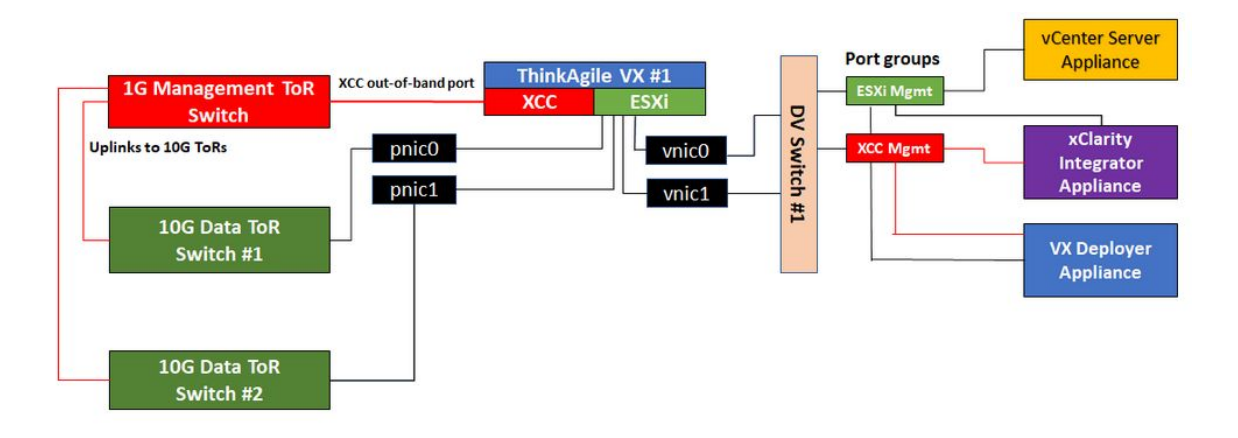

#### **그림 2. 클러스터 배포 작업을 위한 논리적 네트워크 아키텍처**

#### **물리적 네트워크 케이블 연결**

**[그림 3 "VX 클러스터 배포를 위한 물리적 네트워크 케이블 연결" 20페이지](#page-23-0)에서는 ThinkAgile VX 어플 라이언스를 네트워크에 물리적으로 케이블 연결하는 방법을 보여줍니다.**

**참고: [그림 3 "VX 클러스터 배포를 위한 물리적 네트워크 케이블 연결" 20페이지](#page-23-0)에서 표시된 각각의 네트 워크 VLAN ID는 예시입니다. 여러 트래픽 유형에 대해 스위치에 고유한 VLAN ID를 정의할 수 있습니다.**

<span id="page-23-0"></span>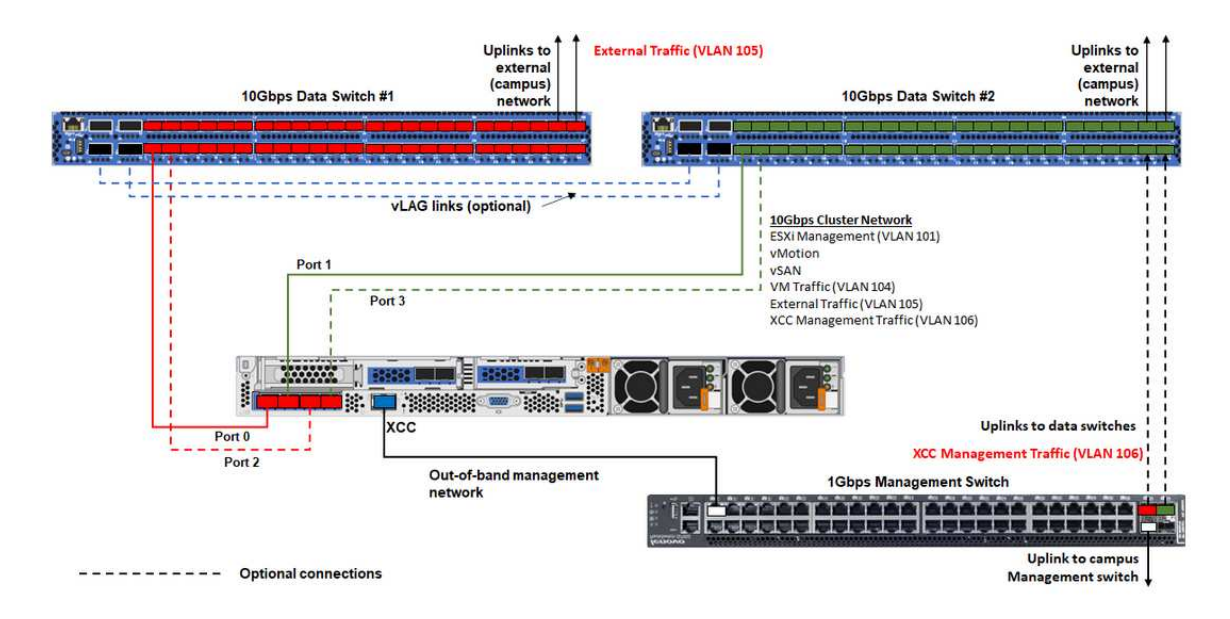

**그림 3. VX 클러스터 배포를 위한 물리적 네트워크 케이블 연결**

#### **표 1. 네트워크 케이블 연결 다이어그램**

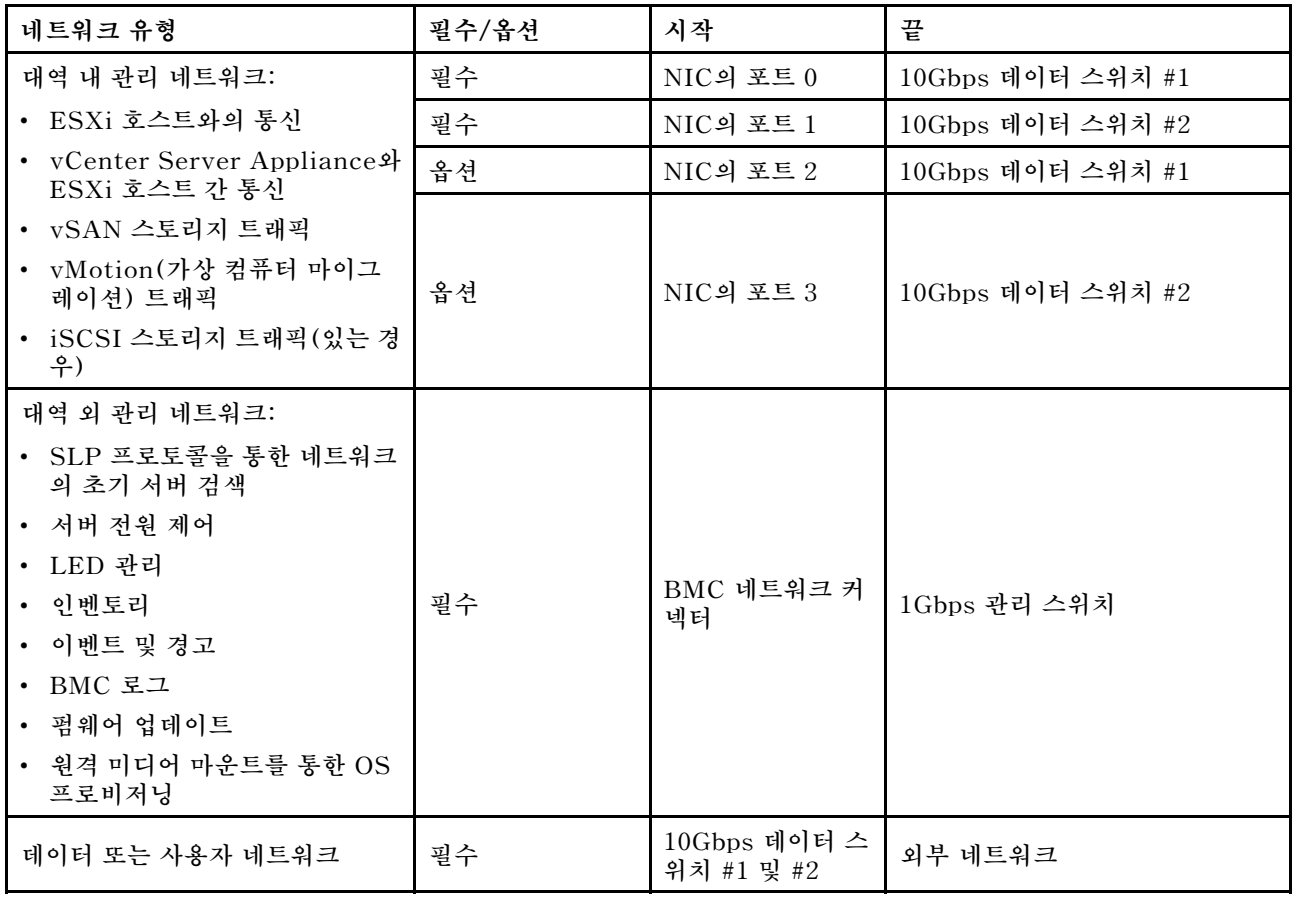

**참고:**

• **대역 외 네트워크**

- **대역 외 관리 네트워크는 전용 물리적 네트워크에 연결되지 않아도 되며, 더 큰 규모의 관리 네트 워크의 일부로 포함될 수 있습니다.**
- **ThinkAgile VX Deployer, Lenovo XClarity Integrator(LXCI)는 XCC 모듈과 통신하기 위 해 이 네트워크에 액세스할 수 있어야 합니다.**
- **초기 클러스터 배포 및 후속 작업 과정에서 XCC 인터페이스는 이 네트워크를 통해 VX Deployer와 xClarity Integrator(LXCI), xClarity Administrator(LXCA) 등의 관리 소프트웨어에 액 세스할 수 있어야 합니다.**
- **대역 외 네트워크에 VLAN을 사용하는 경우 대역 외 ESXi 네트워크 포트의 물리적 스위치에 기본 VLAN이 구성되어야 합니다.**
- **대역 내 네트워크**
	- **대역 내 네트워크에 VLAN을 사용하는 경우 대역 내 ESXi 네트워크 포트의 물리적 스위치에 기본 VLAN이 구성되어야 합니다.**
	- **대역 내 ESXi 네트워크 포트의 물리적 스위치에 최대 전송 단위(MTU) 9000을 구성해야 합니다.**
- **네트워크 중복**
	- **활성-대기 중복 모드:**

**2개의 랙 상단 스위치에 포트 2개(포트 0~1)만 연결된 경우 활성-대기 모드로 중복 모드를 구성할 수 있습니다. 기본 연결 또는 기본 스위치에 장애가 발생하면 연결이 실패합니다.**

– **활성-활성 중복 모드:**

**2개의 랙 상단 스위치에 포트 4개(포트 0~3)만 연결된 경우 활성-활성 모드로 중복 모드를 구성 할 수 있습니다. 연결 하나가 실패해도 나머지 연결은 계속 활성 상태로 유지됩니다. 또한 포 트 간에 부하가 분산됩니다.**

– **필요한 경우 일부 스위치에서 vLAG(가상 링크 집계) 프로토콜 또는 이와 같은 프로토콜을 지원할 수 도 있습니다. 이 프로토콜은 전용 링크를 통해 2개의 랙 상단 스위치를 연결하고 스위치를 다운스 트림 호스트에 대한 하나의 논리적 스위치로 표시합니다. 이 경우 호스트에서 스위치로 향하는 2 개의 연결을 활성-활성 링크로 구성할 수 있으므로 포트 간에 부하를 분산하고 20Gb 집계 대역 폭을 이용할 수 있습니다.**

#### **분산 vSwitch**

**VX Deployer는 VX/vSAN 클러스터를 설치할 때 분산 vSwitch를 생성합니다.**

**분산 vSwitch는 기본적으로 클러스터의 모든 호스트에 걸쳐 있는 논리적 스위치를 형성합니다. 각 호스트 의 물리적 포트는 분산 vSwitch의 논리적 업링크 포트가 됩니다. 표준 vSwitch와는 달리 분산 vSwitch 는 트래픽 정책, 링크 집계(LACP), 트래픽 형태 제작과 같은 고급 구성 옵션을 제공합니다.**

**생성되는 분산 스위치의 수는 랙 상단 스위치에 연결된 각 호스트의 물리적 포트 수에 따라 결정됩니다.**

- **각 호스트에 2개의 포트만 연결된 경우 ESXi 관리, vMotion, 내부 VM, XCC 관리, vSAN 스 토리지 트래픽, 외부 네트워크 트래픽을 포함한 모든 유형의 트래픽을 전달할 수 있는 하나의 분 산 vSwitch가 생성됩니다.**
- **포트 4개가 연결된 경우 2개의 분산 vSwitch가 생성됩니다. vSAN 스토리지 트래픽은 두 번째 분산 vSwitch에서 전달됩니다.**

**[그림 4 "vSAN 분산 vSwitch 구성" 22페이지](#page-25-0)에서는 VX Deployer에 의해 생성되는 분산 vSwitch의 논리적 디자인을 보여줍니다.**

<span id="page-25-0"></span>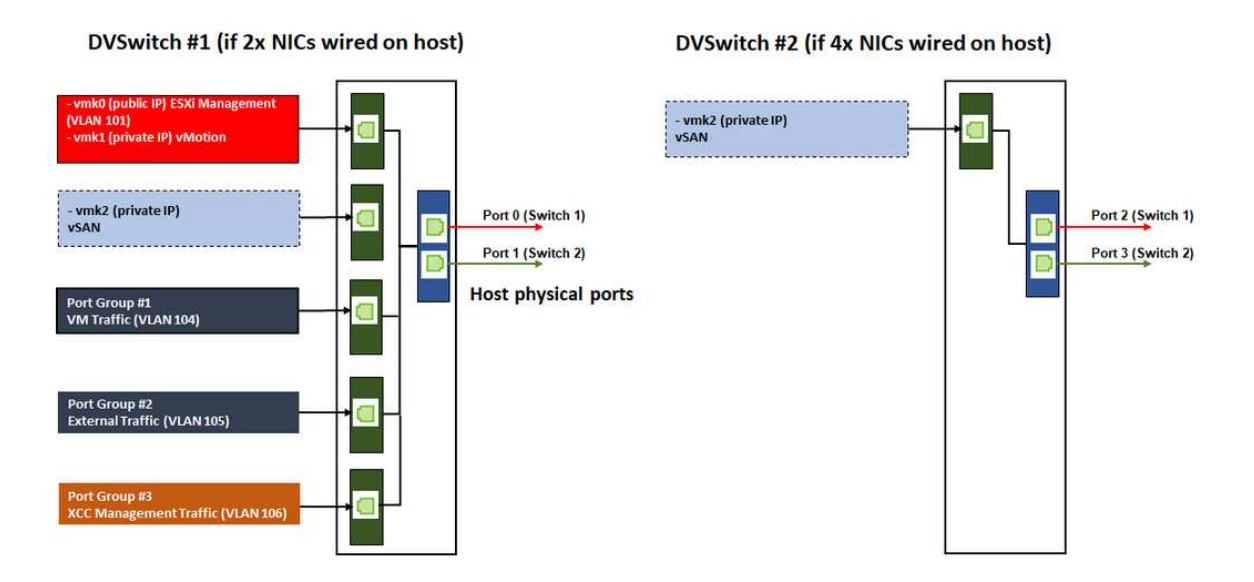

**그림 4. vSAN 분산 vSwitch 구성**

### **DNS 항목 구성**

**DNS 서버가 있는 클러스터의 노드에 대해 호스트 이름과 IP 주소를 구성했는지 확인하십시오.**

**최소한 다음 DNS 항목을 구성해야 합니다.**

- **vSAN 클러스터에 포함될 각 ESXi 호스트**
- **ThinkAgile VX Deployer VM**
- **Lenovo XClarity Integrator(LXCI) 어플라이언스(선택 사항). LXCI 및 vCLM(vSphere Lifecycle Manager)을 사용하여 vCenter에서 하드웨어를 관리하는 경우 LXCI에 대해 DNS 항목 을 구성해야 합니다.**
- **vSAN 클러스터의 일부로 vSphere를 설치하려는 경우 vCSA(선택 사항).**

### **vSAN 클러스터 배포**

**VX Deployer를 사용하여 vSAN 클러스터를 배포하려면 VX Deployer를 설정한 후 VX Deployer 를 실행하십시오. 배포가 완료되면 배포가 성공했는지 확인합니다.**

### **VX Deployer 설정**

**VX Deployer를 실행하여 vSAN 클러스터를 배포하기 전에 VX 어플라이언스를 네트워크에 케이블 로 연결했는지 확인하십시오.**

**VX 어플라이언스 케이블 연결에 대한 자세한 내용은 다음 항목을 참조하십시오.**

**["네트워크 케이블 연결" 18페이지](#page-21-0)**

**다음 단계에 따라 VX Deployer를 설정하십시오.**

- **1. VX Deployer 어플라이언스가 실행될 호스트에 XClarity Controller의 네트워킹을 구성합니다. 모 든 ThinkAgile VX 어플라이언스에는 동일한 이미지가 사전 설치되어 있습니다. 따라서 vSAN 클러 스터에 배포할 호스트를 선택할 수 있습니다.**
	- **a. 호스트의 전원을 켭니다.**

**호스트의 전원이 켜지면 XCC(XClarity Controller)는 네트워크에 IP 주소가 설정된 경우 DHCP에서 IP 주소 가져오기를 시도합니다. 네트워크에 DHCP가 설정되어 있지 않으면 KVM 콘솔을 설정하여 XCC에 연결해야 합니다.**

- **b. XCC에 로그인합니다. XCC에 연결하는 방법을 자세히 알아보려면 다음 도움말을 참조하십시오. [XCC 웹 인터페이스에 액세스](https://sysmgt.lenovofiles.com/help/topic/com.lenovo.systems.management.xcc.doc/dw1lm_c_accessingtheimmwebinterface.html)**
- **c. XCC에서 ESXi 호스트에 대한 원격 콘솔을 실행합니다. 원격 콘솔 작업에 관한 자세한 내용은 다음 도움말을 참조하십시오. [원격 콘솔](https://sysmgt.lenovofiles.com/help/topic/com.lenovo.systems.management.xcc.doc/NN1ia_c_manageremotecontrol.html)**
- **d. ESXi 시작 페이지에서 기본 암호(P@ssw0rd)를 사용하여 로그인합니다.**

**중요: 이때는 ESXi의 초기 암호를 변경하지 마십시오. VX Deployer를 시작할 때 vSAN 클러 스터의 모든 호스트에 대해 암호가 동일해야 합니다. 배포 프로세스 중에 ESXi 호스트의 ESXi 암호를 변경하게 됩니다.**

- **e. Configure Management Network를 클릭하여 네트워크 구성을 시작합니다.**
- **f. 첫 번째 IPv4 인터페이스를 클릭하고 IP 주소, 서브넷 마스크 및 기본 게이트웨이를 제공한 후 Enter를 클릭합니다. 호스트에 고정 IP 주소를 구성하는 것이 가장 좋습니다.**

**중요: 이 호스트는 vSAN 클러스터에 포함됩니다. 따라서 이 호스트의 최종 IP 주소로 사용할 수 있는 IP 주소를 구성해야 합니다.**

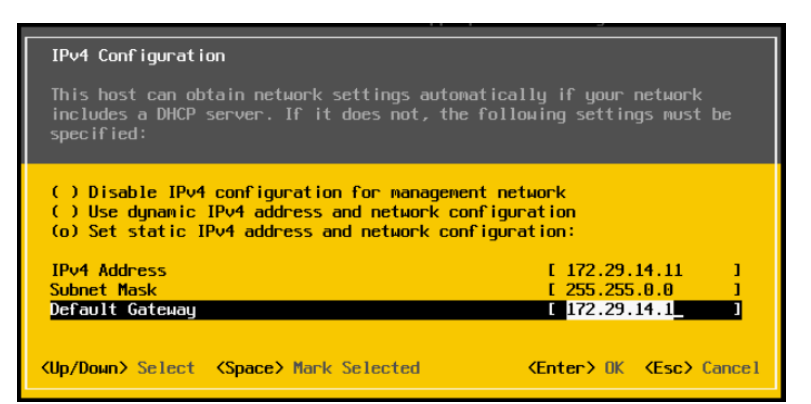

**g. DNS configuration을 클릭하여 기본 DNS 서버(및 필요한 경우 보조 DNS 서버)를 지정합니 다. 또한 호스트의 정규화된 호스트 이름을 지정해야 합니다.**

**참고: 이 호스트의 호스트 이름과 IP 주소가 DNS 서버에 이미 구성되어 있어야 합니다.**

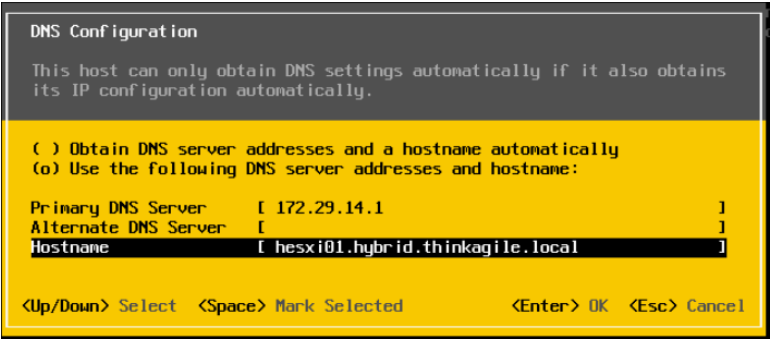

**h. Custom DNS Suffixes를 클릭하여 클러스터의 모든 노드에서 사용할 수 있는 접미사를 지 정합니다.**

- **i. Test Management Network를 클릭하여 DNS 서버와 기본 게이트웨이가 유효하고 호스트 이 름에 연결할 수 있는지 확인합니다.**
- **2. ESXi 호스트의 네트워킹을 구성하여 VX Deployer에서 사용할 포트 그룹을 설정합니다.**
	- **a. 브라우저에서 ESXi 호스트의 웹 인터페이스에 로그인합니다. VX Deployer 어플라이언스 는 가상 컴퓨터 아래 나열됩니다.**

**참고: 가상 컴퓨터 아래에 VX Deployer 어플라이언스가 보이지 않으면 Lenovo 지원에 문의하십시오.**

- **b. Networking을 클릭하여 포트 그룹을 설정합니다.**
- **c. XCC 관리 포트 그룹을 만듭니다. VLAN이 XCC 관리 네트워크에 구성된 경우 VLAN ID 를 지정해야 합니다.**

**참고: XCC 관리 네트워크는 vSAN 클러스터의 초기 배포를 위해 VX Deployer를 사용하는 동 안만 필요합니다. 필요한 경우 배포가 완료된 후 해당 네트워크를 제거할 수 있습니다.**

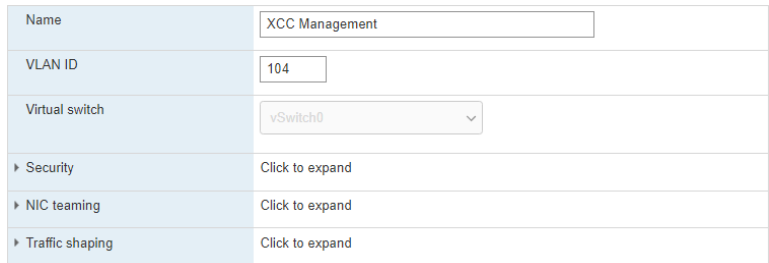

- **d. ESXi 액세스에 사용되는 VM 네트워크 포트 그룹을 만듭니다.**
- **3. ThinkAgile VX Deployer의 네트워킹을 구성합니다.**
	- **a. ESXi 웹 인터페이스에서 ThinkAgile VX Deployer VM에 대한 설정을 편집합니다.**
	- **b. VX Deployer가 포트 그룹에 연결되어 있는지 확인합니다.**
		- **첫 번째 인터페이스(네트워크 어댑터 1)는 VM 네트워크 포트 그룹에 연결되어야 합니다.**
		- **두 번째 인터페이스(네트워크 어댑터 2)는 XCC 관리 포트 그룹에 연결되어야 합니다.**

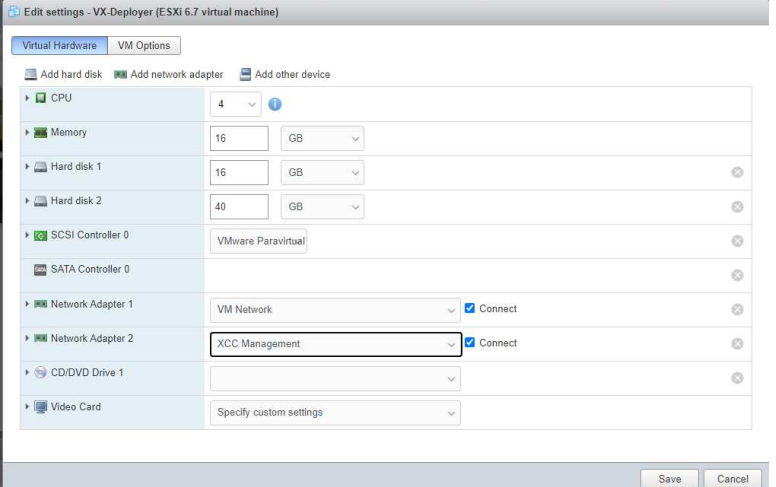

- **4. VX Deployer VM의 전원을 켭니다.**
	- **a. VM 부팅 프로세스 중에 VX Deployer 네트워킹을 구성하라는 메시지가 표시됩니다(Configure network).**

**참고: 이 네트워킹 구성 단계는 VX Deployer VM용이며, ESXi 네트워킹 구성과 같지 않습니다.**

VX-Deployer

---- Current configuration

Platform: Hostname: External IP: XCC network IP:<br>Gateway:<br>DNS:

ThinkAgile UX Deployer available at: https://172.29.14.5/deployer

centos, release 7<br>vxpreload.hybrid.thinkagile.local

.. Press any key to go back to the configuration menu ...

172.29.14.5

18.249.184.186<br>172.29.14.1<br>172.29.14.1

ThinkAgile UX Deployer configuration menu

Choose an option:

1) Display current configuration

2) Configure network

x) Exit and go to normal startup

Response :

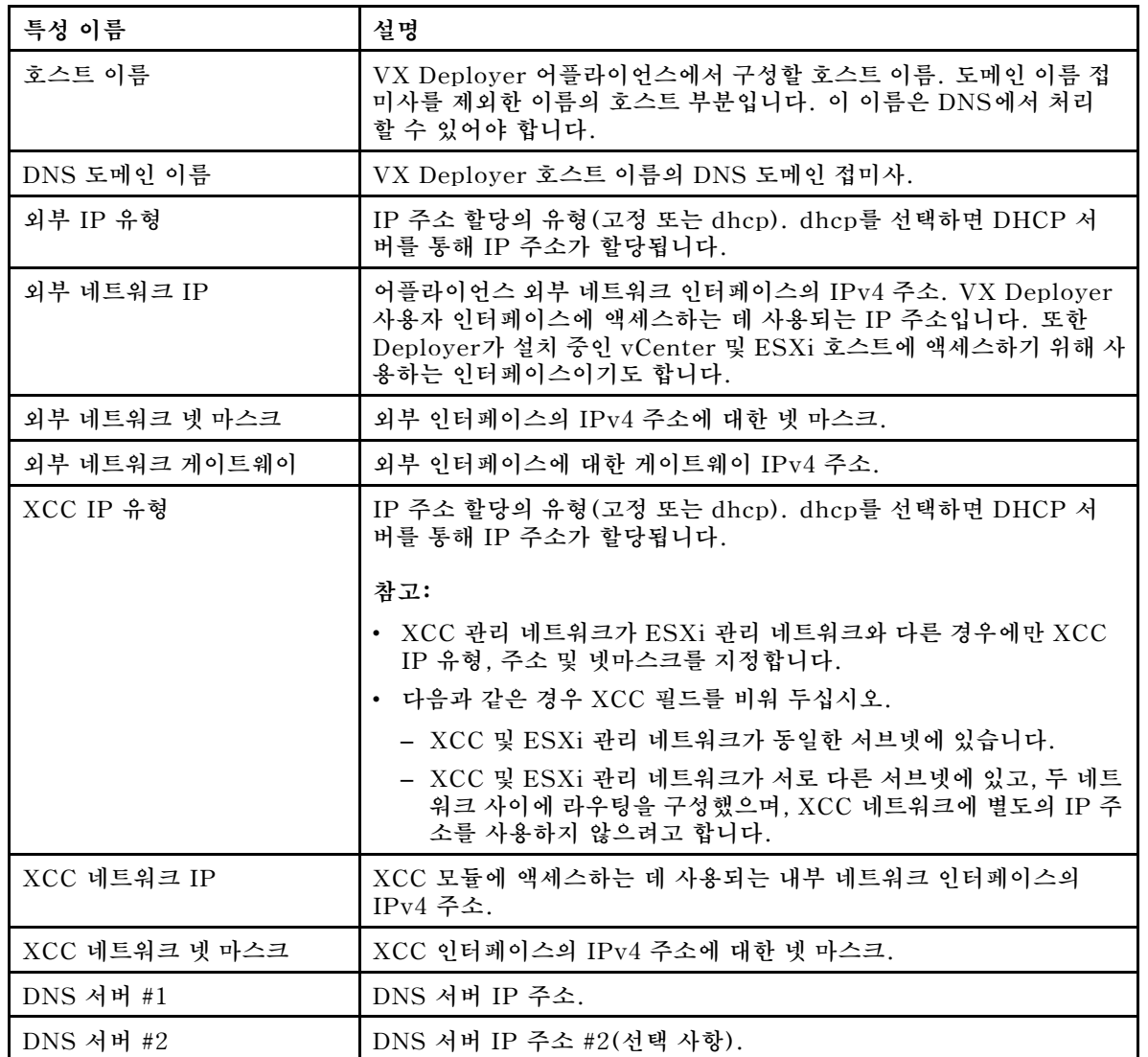

**b. 설정을 확인한 후 "y"를 클릭하여 저장합니다. VX Deployer의 URL이 표시됩니다.**

**c. 브라우저에서 VX Deployer의 URL로 이동하여 배포 프로세스를 시작합니다.**

### <span id="page-29-0"></span>**VX Deployer 실행**

**VX Deployer를 사용하여 vSAN 클러스터를 설치합니다. 새 vCenter 인스턴스도 설치하거나 기존 vCenter 인스턴스를 사용하여 클러스터를 관리할 수 있습니다.**

#### **시작하기 전에**

**vSAN 클러스터를 배포하려면 먼저 다음 활동을 완료해야 합니다.**

- **1. 모든 ThinkAgile VX 어플라이언스를 설치합니다. ["랙에 하드웨어 설치" 15페이지](#page-18-0)를 참조하십시오.**
- **2. 네트워크 케이블을 연결합니다. ["네트워크 케이블 연결" 18페이지](#page-21-0)를 참조하십시오.**
- **3. VX Deployer를 설정합니다. ["VX Deployer 설정" 22페이지](#page-25-0)의 내용을 참조하십시오.**

#### **절차**

**VX Deployer의 URL로 이동한 후 VX Deployer 마법사에서 단계를 진행하십시오.**

**중요: Deployer에서 이전 페이지로 돌아가야 하는 경우 왼쪽 탐색 창에서 페이지를 클릭하거나 VX Deployer 내의 Back 버튼을 사용하십시오. 브라우저에서 뒤로 버튼을 사용하지 마십시오. 뒤로 버튼을 사용하면 Deployer의 첫 페이지로 돌아갑니다(VX Deployer에 입력한 모든 데이터가 삭제됨).**

- **1. 사용하려는 배포 프로세스를 시작하기 페이지에서 지정합니다. Install new cluster를 클릭하고 조직의 이름을 지정합니다.**
	- **Install new cluster를 클릭하여 배포 프로세스를 진행합니다.**
	- **Use Configuration File을 클릭하여 새 vSAN 클러스터를 만들었을 때 저장해 둔 구성 파일 을 선택합니다.**
		- **구성 파일 사용에 대한 자세한 내용은 다음을 참조하십시오.**

**["구성 파일을 사용한 작업"](#page-39-0) [37](#page-40-0)[페이지](#page-39-0)**

**Next를 클릭하여 계속합니다.**

- **2. 라이선스 계약 페이지에서 Lenovo 라이선스, 오픈 소스 정보, VMware EULA를 확인할 수 있습니다.**
	- **I have read and agree to the License Agreements를 클릭합니다.**
	- **Your data will be handled in accordance with Lenovo's Privacy Statement를 클 릭합니다.**

**Next를 클릭하여 계속합니다.**

**3. 클러스터에 호스트 추가에서 vSAN 클러스터를 구성할 호스트를 선택합니다.**

**VX Deployer는 SLP 검색을 사용하여 네트워크에 있는 ThinkAgile VX 호스트를 찾습니다. 예상 호스트가 표시되지 않으면 호스트가 네트워크에 올바르게 연결되어 있는지 확인하고 Rediscover 를 클릭합니다.**

**4. 네트워크 서비스 페이지에서 기본 DNS 서버와 NTP 서버를 지정합니다. 필요한 경우 보조 DNS 서버 와 NTP 서버를 지정할 수 있습니다.**

**Next를 클릭하여 계속합니다.**

**5. 신규 또는 기존 vCenter 페이지에서 vCenter 인스턴스의 정규화된 도메인 이름, SSO(Single Sign-On) 도메인 이름 등 vSAN 클러스터를 관리하는 데 사용할 vCenter 인스턴스에 대한 세부 정 보를 지정합니다. 더불어 vSphere 관리자 ID 및 vCenter 루트 ID의 암호를 지정합니다.**

**참고: 기존 vCenter 인스턴스에 vSAN 클러스터를 추가하는 경우 vCenter 인스턴스를 인증하 는 데 사용되는 사용자 계정에 최소 권한 집합이 있어야 합니다. 필요한 권한 목록에 대해서는 다음 항목을 참조하십시오.**

**["최소 vCenter 사용자 권한" 8페이지](#page-11-0)**

**Next를 클릭하여 계속합니다.**

- **6. 클러스터 위치 페이지에서 vSAN 클러스터의 위치를 지정합니다(vCenter 데이터 센터, vSAN 클러 스터, 조직 이름, 지역 및 사이트 이름). Next를 클릭하여 계속합니다.**
- **7. 필요한 경우 LXCI(Lenovo XClarity Integrator)를 설치하고 vLCM(vSphere Lifecycle Manager)에 대한 하드웨어 지원 관리자로 사용 설정합니다. LXCI를 설치하기로 선택한 경우 호스 트 이름, XCC IP 주소 및 XCC VLAN ID를 제공합니다. LXCI 관리자 계정에 대한 암호도 제 공해야 합니다.**

**참고: XCC IP 주소를 사용하지 않도록 VX Deployer를 구성한 경우 XCC IP 주소 및 XCC VLAN ID 필드를 사용할 수 없습니다. 따라서 이 정보를 제공할 필요가 없습니다.**

**LXCI를 설치하면 vSAN 클러스터가 vLCM(vSphere Lifecycle Manager) 이미지를 사용하도록 구성됩니다. vLCM에 대한 자세한 내용은 다음 도움말을 참조하십시오.**

**[vLCM\(vSphere Lifecycle Management\) 소개](https://core.vmware.com/resource/introducing-vsphere-lifecycle-management-vlcm)**

**Start vLCM Cluster Remediation을 클릭하여 모든 호스트가 vLCM 이미지와 호환되는지 확 인합니다. 클러스터가 구성된 후 LXCI는 클러스터 수정 프로세스를 트리거합니다. vSphere 클 라이언트에서 수정 작업을 모니터링할 수 있습니다. vLCM 클러스터 수정에 대해 자세히 알아 보려면 다음 항목을 참조하십시오.**

**[단일 이미지를 기준으로 클러스터 수정](https://docs.vmware.com/en/VMware-vSphere/7.0/com.vmware.vsphere-lifecycle-manager.doc/GUID-14265956-573B-46AF-B353-1A19E375C318.html)**

**참고: 배포 중에 LXCI를 설치하지 않기로 결정한 경우 나중에 설치할 수 있습니다. 설치 후 vCenter 에 LXCI를 등록하고 LXCI에서 모든 vSAN 노드를 검색해야 합니다. 자세한 정보는 ["LXCI 구성"](#page-32-0) [29페이지](#page-32-0)의 내용을 참조하십시오.**

**Next를 클릭하여 계속합니다.**

**8. 글로벌 ESXi 설정 페이지에서 노드에 설치할 ESXi의 버전과 수준을 선택하고 루트 암호를 지정합니다. ThinkAgile VX Deployer를 사용하면 다음 구성 중 하나를 설치 및 설정할 수 있습니다.**

**참고: 서로 다른 VMware vCenter Server와 VMware ESXi 버전을 함께 사용할 수는 없습니다.**

- **VMware vSAN 7**
	- **VMware vCenter Server 7.0 Update 3k, 빌드 21290409**
	- **VMware ESXi 7.0 Update 3k, 빌드 21313628**
	- **Lenovo XClarity Integrator(LXCI), 버전 8.1.0, 빌드 681**
- **VMware vSAN 8**
	- **VMware vCenter Server 8.0 Update 1, 빌드 21560480**
	- **VMware ESXi 8.0 Update 1, 빌드 21495797**
	- **Lenovo XClarity Integrator(LXCI), 버전 8.1.0, 빌드 681**

**Next를 클릭하여 계속합니다.**

**9. 일반 네트워킹 페이지에서 ESXi 관리 네트워크, ESXi vSAN 네트워크, ESXi vMotion 네트워크, XCC 관리 네트워크에 해당하는 네트워킹 정보(서브넷, 게이트웨이)를 제공합니다. ESXi 관리 네트 워크의 경우 클러스터의 각 노드에 적용될 호스트 이름의 접두사를 포함합니다.**

**다음 네트워크 정보를 제공합니다.**

- **ESXi 관리 서브넷 마스크를 제공합니다. 각 새 노드에 적용될 호스트 이름 접두사를 지정할 수 있습 니다. 호스트 설정 페이지에서 각 새 호스트의 이름을 검증해야 합니다. 게이트웨이가 필요합니다.**
- **유효한 vSAN 서브넷 마스크를 지정합니다. 게이트웨이는 선택 사항입니다.**
- **유효한 vMotion 서브넷 마스크를 지정합니다. 게이트웨이는 선택 사항입니다.**
- **XCC 관리 네트워크가 ESXi 관리 네트워크와 다른 경우 유효한 XCC 관리 서브넷 마스크를 지정합니다. 게이트웨이는 선택 사항입니다.**

**참고:**

– **VX Deployer 설정 중에 네트워킹을 구성할 때 XCC 네트워크 IP 주소를 지정한 경우 XCC 관리 서브넷 마스크를 지정해야 합니다. VX Deployer 설정에 대한 자세한 내용은 다음을 참조하십시오.**

**["VX Deployer 설정" 22페이지](#page-25-0)**

• **각 ESXi 관리, vMotion 및 vSAN 네트워크에 대해 고유한 VLAN ID(1~4094)를 지정합니다. ESXi 호스트의 물리적 NIC에 연결하는 모든 포트에 대해 트렁크 모드에 지정된 VLAN ID를 추 가하도록 물리적 스위치를 구성해야 합니다.**

**물리적 스위치 구성에 대한 자세한 정보는 다음 도움말을 참조하십시오. [VLAN 구성](https://docs.vmware.com/en/VMware-vSphere/8.0/vsphere-networking/GUID-7225A28C-DAAB-4E90-AE8C-795A755FBE27.html)**

**Next를 클릭하여 계속합니다. VX Deployer는 네트워크 설정을 검증합니다.**

**10. 물리적 호스트 페이지별 네트워크 설정에 표시된 각 호스트에 대해 vSAN, vMotion 및 XCC 네 트워크의 IP 주소를 지정합니다. 클러스터에 있는 각 노드의 ESXi 호스트 이름 및 IP 주소를 검 증합니다. 변경이 필요한 경우 Revalidate를 클릭해야 합니다.**

**참고: 숫자형 식별자가 일반 네트워킹 페이지에서 지정된 호스트 이름의 접두사에 자동 추가됩니다. 식별자는 '01'부터 시작합니다. 호스트 이름이 클러스터 내에서 중복되지 않도록 필요에 따라 호 스트 이름을 수정하십시오.**

**Next를 클릭하여 계속합니다.**

**11. XCC 자격 증명 페이지에서는 각각의 VX 어플라이언스에서 XCC USERID 사용자 계정에 액세 스하는 데 사용할 공통 암호를 지정합니다. 클러스터에서 각 VX 어플라이언스용으로 기존 암호 도 지정해야 합니다.**

**VX Deployer에는 각 VX 어플라이언스의 XCC에 로그인하는 데 사용할 수 있는 공통 암호가 필 요합니다. 그러나 vSAN 클러스터가 배포된 후 필요에 따라 각 어플라이언스에 대해 고유하도 록 XCC 암호를 변경할 수 있습니다.**

**Next를 클릭합니다. VX Deployer는 현재의 XCC USERID 암호를 검증하고 공통의 XCC USERID 암호를 구성합니다.**

**12. 검토 페이지에서 지정된 정보를 검증합니다.**

**새 클러스터를 배포하면 클러스터의 노드에 있는 모든 기존 데이터가 삭제됩니다.**

**검토 페이지에서 다음 작업을 수행할 수 있습니다.**

• **Export Configuration을 클릭하여 이 배포의 세부 정보를 .JSON 파일로 내보냅니다. 그런 다 음 해당 파일을 사용하여 다른 배포를 위해 VX Deployer를 미리 채울 수 있습니다. 구성 파일 에 대한 자세한 내용은 다음을 참조하십시오.**

**["구성 파일을 사용한 작업"](#page-39-0) [37](#page-40-0)[페이지](#page-39-0)**

- **Deploy Cluster를 클릭하여 vSAN 클러스터 배포를 진행합니다.**
- **13. 클러스터를 배포합니다. 배포 프로세스의 상태가 표시됩니다.**

**참고: 이 프로세스는 네트워크 및 클러스터에 배포되는 노드 수에 따라 시간이 걸릴 수 있습니다.**

**중요: 배포 프로세스 중에 VX Deployer VM이 종료되지 않도록 합니다. 배포 프로세스 중에 VX Deployer VM이 종료되면 VM이 불확정된 상태로 남을 수 있습니다. VM이 실수로 종료된 경우 배포 를 다시 시도하여 VM 상태를 재설정해야 합니다. 배포에 성공하지는 못하지만 VX Deployer가 정리 스크립트를 호출합니다. 그러면 배포를 다시 시도할 수 있습니다.**

**배포 클러스터 페이지에서는 다음 작업을 수행할 수 있습니다.**

- **Download Log Bundle을 클릭하여 이 배포와 연결된 로그 파일을 다운로드합니다. 로그 번들에 대한 자세한 내용은 ["배포 문제 해결" 34페이지](#page-37-0)에서 참조하십시오.**
- **배포를 검증할 수 있도록 Launch vCenter를 클릭하여 vCenter 인스턴스를 시작합니다. 배포 확 인에 대한 자세한 내용은 ["배포 유효성 검사" 29페이지](#page-32-0)에서 참조하십시오.**

<span id="page-32-0"></span>• **Shutdown VX Deployer를 클릭하여 VX Deployer 가상 컴퓨터를 종료합니다.**

### **LXCI 구성**

**LXCI를 사용해 vSAN 클러스터의 하드웨어를 관리하는 경우 vCenter에 LXCI를 등록하고 vSAN 클러스터를 구성하는 노드를 검색해야 합니다.**

**LXCI 및 vLCM 기능에 대한 자세한 내용은 다음을 참조하십시오.**

- **[클러스터 토폴로지](https://www.youtube.com/watch?v=xgGi2W4-anI)**
- **[호스트 및 디스크 개요](https://www.youtube.com/watch?v=deSUHx1_0YA)**
- **[디스크 제거](https://www.youtube.com/watch?v=QFGhX5lqEuA)**
- **[디스크 교체](https://www.youtube.com/watch?v=jP4qItFZa-k)**
- **[vLCM 데모](https://www.youtube.com/results?search_query=lenovo+vLCM)**

**LXCI를 구성한 후 LXCI를 vLCM(vSphere Lifecycle Manager)에 대한 하드웨어 지원 관리자로 사 용 설정합니다. LXCI 및 vLCM 작업에 대한 자세한 내용은 다음 도움말을 참조하십시오.**

**[vSphere Lifecycle Manager 사용 설정](https://sysmgt.lenovofiles.com/help/index.jsp?topic=/com.lenovo.lxci_vcenter.doc/register_vlcm.html)**

#### **LXCI 업그레이드**

**ThinkAgile VX Deployer와 LXCI의 기본 릴리스가 함께 제공됩니다. 경우에 따라 ThinkAgile VX 베스트 레시피의 요건을 충족하기 위해 LXCI에 패치를 수동으로 적용해야 할 수도 있습니다.**

**LXCI 패치가 사용 가능한지 확인하려면 ThinkAgile VX 베스트 레시피로 이동하십시오.**

**[ThinkAgile VX Best Recipe](https://datacentersupport.lenovo.com/solutions/ht505302)**

**참고: 베스트 레시피 페이지에서 알맞은 베스트 레시피 릴리스를 클릭합니다. 그런 다음 Solution Stack Guidelines를 클릭합니다. LXCI에 대한 최신 충족 요건이 정리되어 있습니다.**

**LXCI 패치를 적용해야 하는 경우 다음 위치에서 최신 패치를 찾을 수 있습니다.**

**[https://datacentersupport.lenovo.com/us/en/documents/lnvo-vmware#Fix\\_Patch](https://datacentersupport.lenovo.com/us/en/documents/lnvo-vmware#Fix_Patch)**

**LXCI를 최신 패치로 업그레이드하려면 다음 절차를 따르십시오.**

**[https://sysmgt.lenovofiles.com/help/topic/com.lenovo.lxci\\_vcenter.doc/vcenter\\_update\\_](https://sysmgt.lenovofiles.com/help/topic/com.lenovo.lxci_vcenter.doc/vcenter_update_esxi.html) [esxi.html](https://sysmgt.lenovofiles.com/help/topic/com.lenovo.lxci_vcenter.doc/vcenter_update_esxi.html)**

### **배포 유효성 검사**

**배포를 완료하고 나면 vSAN 클러스터를 사용할 수 있습니다.**

**vCenter에 로그인하고 다음을 확인하십시오.**

- **vCenter Server**
- **vSAN 클러스터**
- **분산 Virtual Switch**

#### **vCenter 확인**

**vCenter Server가 실행 중이며 데이터 센터 및 vSAN 클러스터 개체가 생성되었는지 확인하십시오.**

**설정을 확인하려면 아래 단계를 완료하십시오.**

- **1. 새로 배포된 vCenter Server(배포 과정에서 새 vCenter를 설치하는 옵션을 선택한 경우) 또는 새 vSAN 클러스터가 배포된 기존 vCenter Server에 로그인합니다.**
- **2. 다음을 확인합니다.**
	- **새 데이터 센터를 생성한 경우 인벤토리에 새 데이터 센터가 표시됩니다.**
	- **인벤토리에 새 vSAN 클러스터가 표시됩니다.**
	- **모든 ESXi 호스트가 새로 생성된 vSAN 클러스터 아래 표시됩니다.**

**참고: 호스트를 선택하고 Monitor를 클릭하여 호스트의 하드웨어 토폴로지를 확인합니다. 하드웨 어 토폴로지 기능은 ThinkAgile VX 어플라이언스 서버에 대한 내장된 그래픽 보기를 제공합니다. 이 인터페이스에서 서버 레이아웃, 세부 하드웨어 인벤토리 및 상태 정보를 보고 vSAN 디스크를 관 리할 수 있습니다. 하드웨어 토폴로지에 대한 자세한 내용은 다음 도움말을 참조하십시오.**

#### **[호스트 하드웨어 토폴로지](https://sysmgt.lenovofiles.com/help/topic/com.lenovo.lxci_vcenter.doc/host_hardware_topology.html)**

- **vCenter Server 가상 컴퓨터가 새로 생성된 vSAN 클러스터 아래 표시됩니다.**
- **호스트 또는 vSAN 클러스터에 경고가 표시되지 않습니다.**

**다음은 배포 도중 myDataCenter 및 myCluster vSAN 클러스터가 생성된 예입니다. vCenter 서버 도 동일한 vSAN 클러스터에서 호스팅됩니다.**

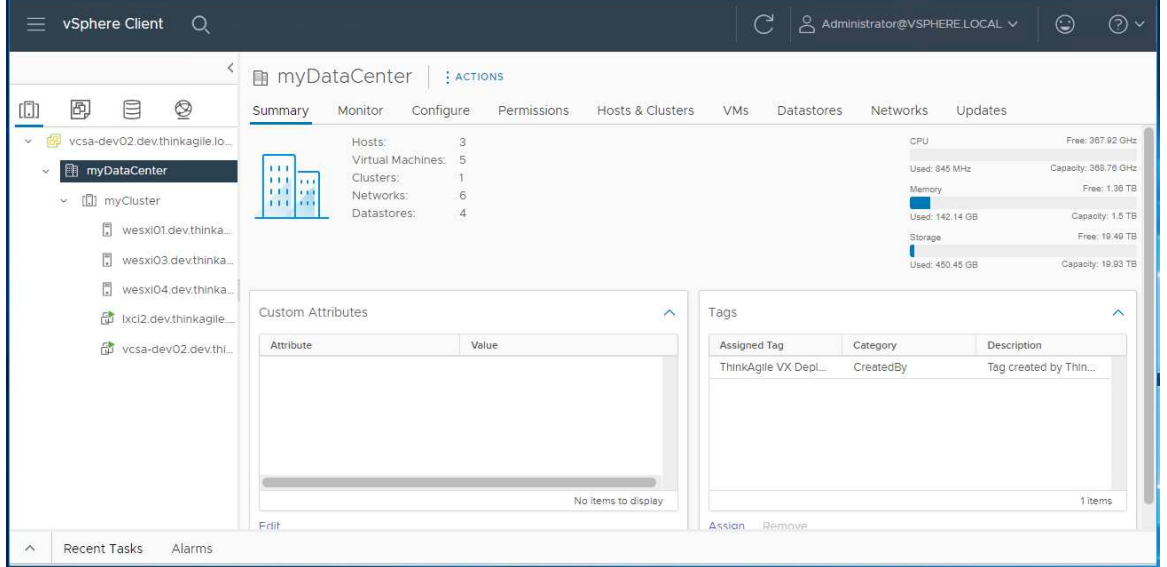

#### **vSAN 클러스터 확인**

**vSAN 클러스터가 완전히 작동하는지 확인하십시오.**

**다음 구성 요소를 확인하십시오.**

- **"vSAN 클러스터 서비스" 30페이지**
- **["vSAN 데이터 저장소"](#page-34-0) [31페이지](#page-34-0)**
- **["vSAN OSA 디스크 그룹 구성"](#page-34-0) [31페이지](#page-34-0)**
- **["vSAN 상태 모니터링"](#page-35-0) [32페이지](#page-35-0)**
- **["vSAN 사전 테스트"](#page-36-0) [33페이지](#page-36-0)**

#### **vSAN 클러스터 서비스**

**vSAN 클러스터 서비스를 검사하려면 다음 단계를 완료하십시오.**

- <span id="page-34-0"></span>**1. 인벤토리에서 새로 생성된 vSAN 클러스터를 선택합니다. 클러스터 탭 페이지가 표시됩니다.**
- **2. Configure > vSAN > Services를 선택합니다. vSAN 서비스 탭 페이지가 표시됩니다.**
- **3. 서비스의 설정을 확인합니다.**

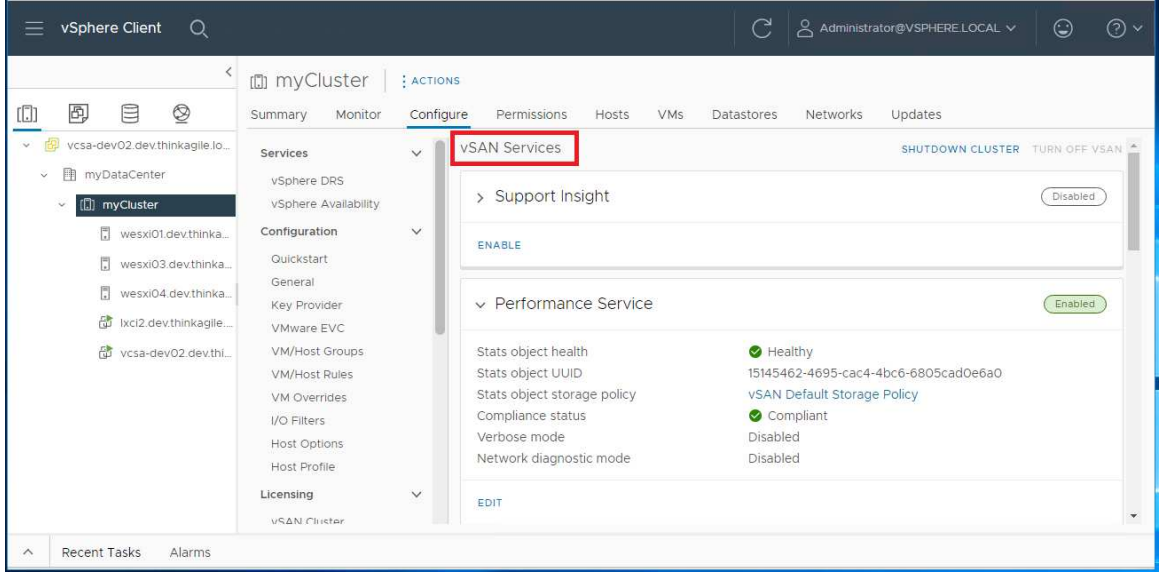

#### **vSAN 데이터 저장소**

**vSAN 데이터 저장소를 검사하려면 다음 단계를 완료하십시오.**

- **1. 기본 vCenter 페이지에서 Storage 아이콘을 클릭합니다. 그런 다음 대상 데이터 센터를 선택합니다.**
- **2. vSAN Datastore > Configure를 선택합니다.**
- **3. 탭 페이지에서 스토리지 속성의 설정을 확인합니다.**

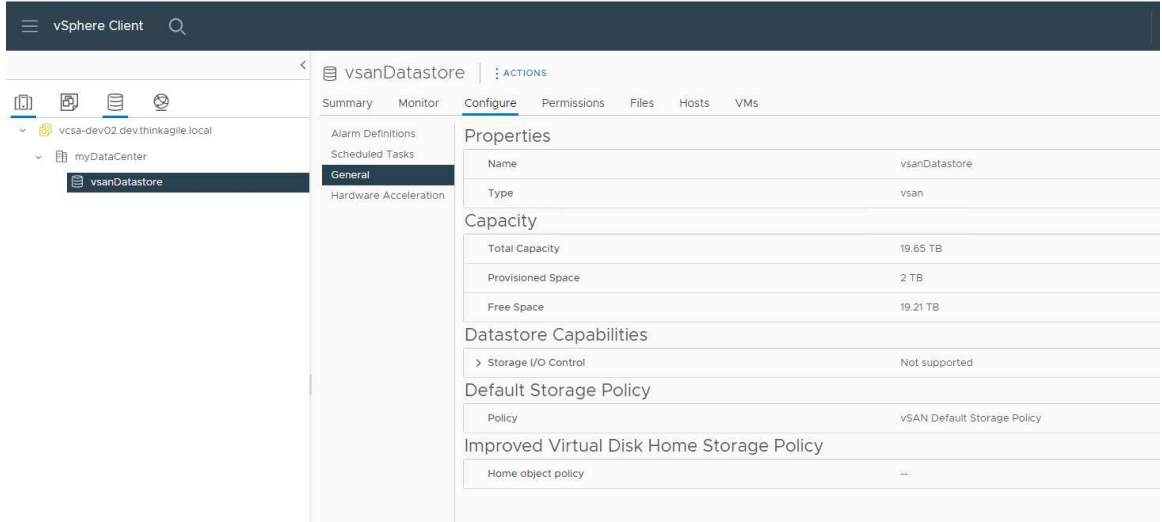

#### **vSAN OSA 디스크 그룹 구성**

**vSAN OSA 디스크 그룹 구성을 검사하려면 다음 단계를 완료하십시오.**

**1. 인벤토리에서 새로 생성된 vSAN 클러스터를 선택합니다. 클러스터 탭 페이지가 표시됩니다.**

- **2. Configure > vSAN > Disk Management를 클릭합니다. 디스크 관리 페이지가 표시됩니다.**
- **3. 디스크의 설정을 확인합니다.**

<span id="page-35-0"></span>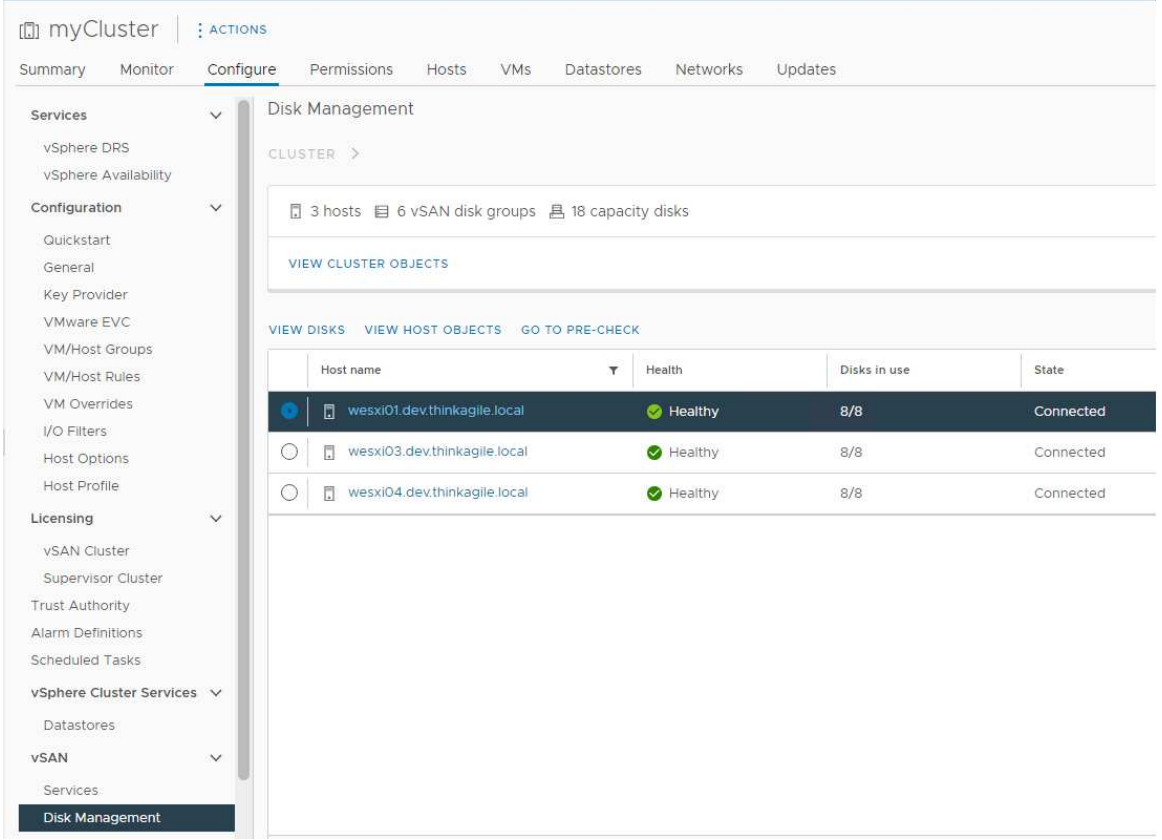

#### **vSAN 상태 모니터링**

**vSAN의 상태를 모니터링하려면 다음 단계를 완료하십시오.**

- **1. 인벤토리에서 새로 생성된 vSAN 클러스터를 선택합니다. 클러스터 탭 페이지가 표시됩니다.**
- **2. Monitor > vSAN > Skyline Health를 선택합니다. 스카이라인 상태 페이지가 표시됩니다.**
- **3. 클러스터 상태를 확인합니다. 수행한 테스트에 오류가 있으면 안 됩니다. 오류가 있는 경우 오류 및 제안된 수정 사항을 검토하십시오.**

<span id="page-36-0"></span>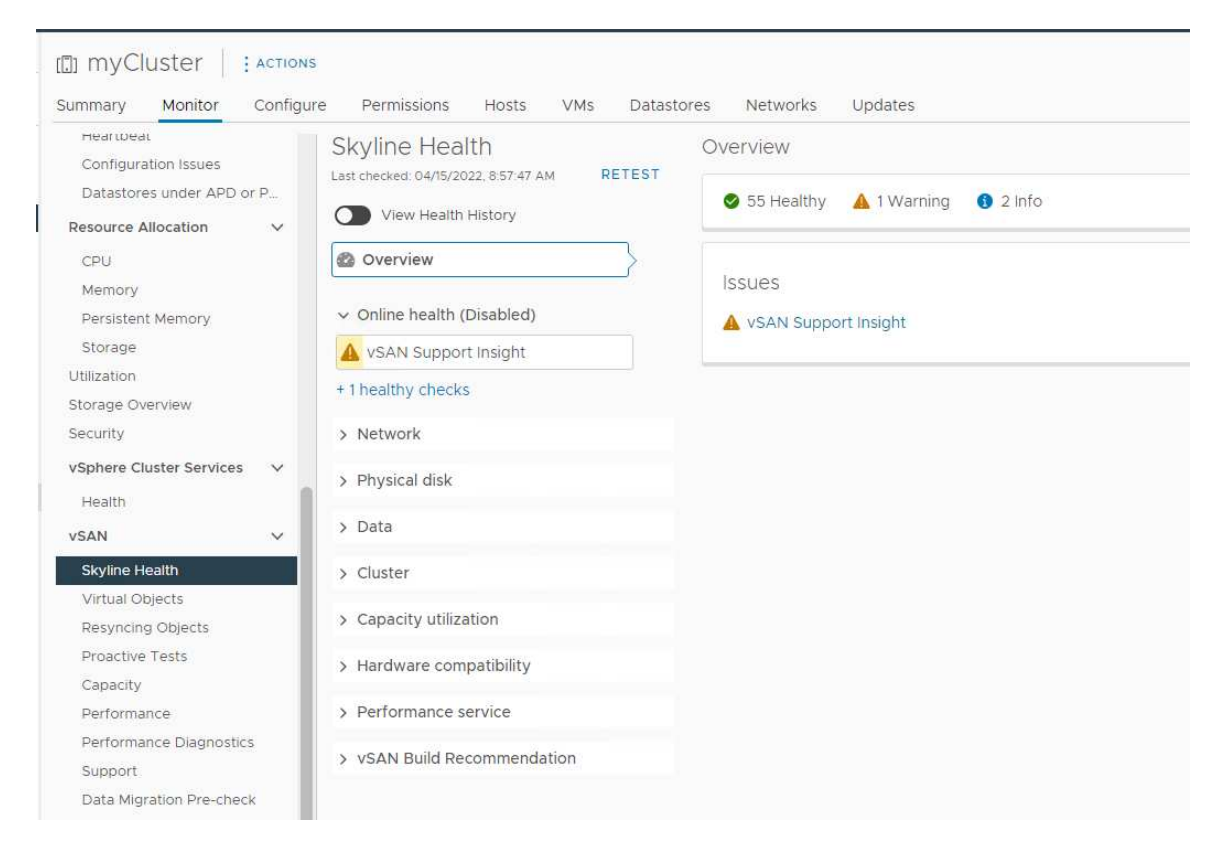

#### **vSAN 사전 테스트**

**클러스터에서 사전 상태 테스트를 실행하여 클러스터 구성 요소가 작동하는지 확인하십시오.**

**사전 테스트 실행에 대한 자세한 내용은 다음 항목을 참조하십시오.**

- **[https://docs.vmware.com/en/VMware-vSphere/7.0/com.vmware.vsphere.vsan](https://docs.vmware.com/en/VMware-vSphere/7.0/com.vmware.vsphere.vsan-monitoring.doc/GUID-B88B5900-33A4-4821-9659-59861EF70FB8.html)[monitoring.doc/GUID-B88B5900-33A4-4821-9659-59861EF70FB8.html](https://docs.vmware.com/en/VMware-vSphere/7.0/com.vmware.vsphere.vsan-monitoring.doc/GUID-B88B5900-33A4-4821-9659-59861EF70FB8.html)**
- **<https://www.youtube.com/watch?v=tLEuxzXducI>**

**워크로드의 사전 리밸런싱 및 자동 리밸런싱에 대한 자세한 내용은 다음 항목을 참조하십시오.**

**<https://kb.vmware.com/s/article/2149809>**

#### **분산 Virtual Switch 확인**

**네트워크 구성 및 분산 vSwitch 구성이 작동하는지 확인하십시오.**

**서버에 네트워크 인터페이스 4개가 유선으로 연결되어 있는 경우 VX Deployer는 분산 Virtual Switch 2개를 구성합니다. 관리, vMotion, VM 트래픽은 첫 번째 분산 vSwitch에서 실행되고, vSAN 트래픽은 두 번째 분산 vSwitch에서 실행됩니다. 서버에 네트워크 인터페이스 2개만 유선으로 연결되어 있는 경우 VX Deployer는 단일 분산 vSwitch를 구성하고 해당 스위치에서 실행할 모든 트래픽을 구성합니다.**

**분산 vSwitch를 확인하려면 다음 단계를 완료하십시오.**

- **1. 데이터 센터(myDataCenter)를 선택합니다.**
- **2. Networks 탭을 클릭합니다.**
- **3. Distributed Switches를 클릭합니다.**

**하나 또는 두 개의 분산 vSwitch 개체가 표시됩니다.**

**4. DVswitch를 선택하고 Configure 탭을 클릭합니다.**

<span id="page-37-0"></span>**5. Topology를 클릭합니다. DVswitch의 속성이 표시됩니다.**

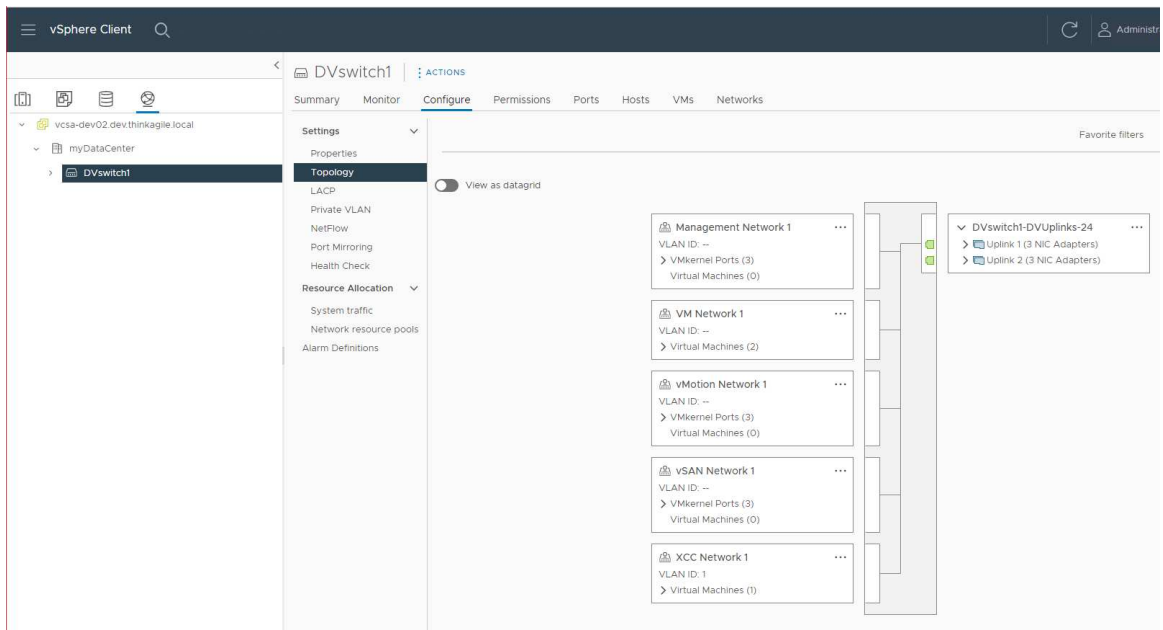

#### **배포 문제 해결**

**이 프로세스에는 시간이 걸릴 수 있으며, 네트워크 및 클러스터에 배포되는 노드 수에 따라 소요 시간 이 달라집니다.**

**배포 관련 문제가 있는 경우:**

- **1. Download Log Bundle을 클릭합니다. 로그 파일의 이름이 다음과 같이 지정됩니다.** lenovo-thinkagile-servicelog-date-time.tgz.gz
- **2. 지원 서비스 요청을 열어 Lenovo 지원에 문의합니다. <https://support.lenovo.com/us/en/servicerequest> 서비스 요청을 열면 로그 파일을 업로드하라는 메시지가 표시됩니다.**

**참고:**

- **Lenovo 지원에 서비스 요청을 제출할 때 Lenovo에서 추가로 문제를 해결하는 데 필요한 경우를 대비해 기존 환경을 보존해야 합니다.**
- **클러스터 배포에 실패하고 Lenovo 지원에 도움을 요청해야 하는 경우 일시적으로 추가 포트를 허용해야 할 수 있습니다.**
- **3. VX Deployer VM을 종료합니다. 배포 관련 문제가 있는 경우 시스템 아티팩트가 남아 있을 수 있습니다. 그러므로 VX Deployer 를 종료해야 합니다.**

### **기존 클러스터에 노드 추가**

**VX Deployer를 사용하여 기존 vSAN 클러스터에 하나 이상의 노드를 추가하려면 VX Deployer를 설정 한 후 VX Deployer를 실행하십시오. 배포가 완료되면 배포가 성공했는지 확인합니다.**

#### **시작하기 전에**

**vSAN 클러스터를 배포하려면 먼저 다음 활동을 완료해야 합니다.**

- **1. 기존 클러스터에 추가하려는 ThinkAgile VX 노드를 설치하십시오. ["랙에 하드웨어 설치" 15페](#page-18-0) [이지](#page-18-0)를 참조하십시오.**
- **2. 네트워크 케이블을 연결합니다. ["네트워크 케이블 연결" 18페이지를](#page-21-0) 참조하십시오.**
- **3. VX Deployer를 설정합니다. ["VX Deployer 설정" 22페이지](#page-25-0)의 내용을 참조하십시오.**

#### **절차**

**VX Deployer의 URL로 이동한 후 VX Deployer 마법사에서 단계를 진행하십시오.**

**중요: Deployer에서 이전 페이지로 돌아가야 하는 경우 왼쪽 탐색 창에서 페이지를 클릭하거나 VX Deployer 내의 Back 버튼을 사용하십시오. 브라우저에서 뒤로 버튼을 사용하지 마십시오. 뒤로 버튼을 사용하면 Deployer의 첫 페이지로 돌아갑니다(VX Deployer에 입력한 모든 데이터가 삭제됨).**

- **1. 사용하려는 배포 프로세스는 시작하기 페이지에서 선택합니다.**
	- **Add Nodes to an existing cluster를 클릭하여 배포 프로세스를 진행합니다.**
	- **Use Configuration File을 클릭하여 vSAN 클러스터에 노드를 추가할 때 저장해 둔 구성 파일을 선택합니다.**
		- **구성 파일 사용에 대한 자세한 내용은 다음 항목을 참조하십시오.**

**["구성 파일을 사용한 작업"](#page-39-0) [37](#page-40-0)[페이지](#page-39-0)**

**vCenter 서버의 정규화된 도메인 이름 또는 IP 주소를 지정하고 관리자 계정으로 사용할 액세스 자격 증명을 제공하십시오.**

**참고: vCenter 인스턴스로 인증하는 데 사용되는 사용자 계정에는 최소 권한 집합이 있어야 합니다. 필요한 권한 목록에 대해서는 다음 항목을 참조하십시오.**

**["최소 vCenter 사용자 권한" 8페이지](#page-11-0)**

**Next를 클릭합니다. VX Deployer는 vCenter 서버와 관련된 세부 정보를 검증합니다.**

- **2. 라이선스 계약 페이지에서 Lenovo 라이선스, 오픈 소스 정보, VMware EULA를 확인할 수 있습니다.**
	- **I have read and agree to the License Agreements를 클릭합니다.**
	- **Your data will be handled in accordance with Lenovo's Privacy Statement를 클 릭합니다.**

**Next를 클릭하여 계속합니다.**

- **3. 클러스터 선택 페이지에서 기존 vCenter 데이터 센터 및 기존 vSAN 클러스터를 선택합니다. 기존 물리적 호스트 섹션에 클러스터의 노드가 표시됩니다. Next를 클릭하여 계속합니다.**
- **4. 선택 노드 페이지에서 vSAN 클러스터에 추가할 ThinkAgile VX 노드를 선택합니다.**

**참고: 클러스터에 추가할 노드는 현재 클러스터에 있는 노드의 시스템 유형 및 모델과 동일해야 하며 하드웨어 구성도 같아야 합니다. 이러한 기준을 충족하는 노드만 검색된 노드 섹션에 표시됩니다. Next를 클릭하여 계속합니다.**

- **5. 물리적 위치 페이지에서 vSAN 클러스터의 위치를 지정합니다(조직 이름, 지역 및 사이트 이름). 기존 이름을 선택하거나 새로운 이름을 지정할 수 있습니다. Next를 클릭하여 계속합니다.**
- **6. 일반 네트워킹 페이지에서 네트워킹 정보(IP 주소, 서브넷 및 게이트웨이)를 제공합니다. ESXi 관리 네트워크의 경우 클러스터에 있는 각 노드, ESXi vSAN 네트워크, ESXi vMotion 네트워크 및 XCC 관리 네트워크에 적용될 호스트 이름 접두사를 포함합니다. ESXi 관리 네트워크의 경우 각 새 노드에 적용될 호스트 이름의 접두사를 포함합니다. 다음 네트워크 정보를 제공합니다.**
- <span id="page-39-0"></span>• **ESXi 관리 서브넷 마스크를 제공합니다. 각 새 노드에 적용될 호스트 이름 접두사를 지정할 수 있습 니다. 호스트 설정 페이지에서 각 새 호스트의 이름을 검증해야 합니다. 게이트웨이가 필요합니다.**
- **유효한 vSAN 서브넷 마스크를 지정합니다. 게이트웨이는 선택 사항입니다.**
- **유효한 vMotion 서브넷 마스크를 지정합니다. 게이트웨이는 선택 사항입니다.**
- **XCC 관리 네트워크가 ESXi 관리 네트워크와 다른 경우 유효한 XCC 관리 서브넷 마스크를 지정합니다. 게이트웨이는 선택 사항입니다.**

**참고:**

– **VX Deployer 설정 중에 네트워킹을 구성할 때 XCC 네트워크 IP 주소를 지정한 경우 XCC 관리 서브넷 마스크를 지정해야 합니다. VX Deployer 설정에 대한 자세한 내용은 다음을 참조하십시오.**

**["VX Deployer 설정" 22페이지](#page-25-0)**

**Next를 클릭하여 계속합니다. VX Deployer는 네트워크 설정을 검증합니다.**

**7. 호스트 설정 페이지에 표시된 각 호스트에 대해 vSAN, vMotion 및 XCC 네트워크의 IP 주소 를 지정합니다. 추가할 노드의 ESXi 호스트 이름과 IP 주소를 검증합니다. 변경이 필요한 경 우 Revalidate를 클릭해야 합니다.**

**참고:**

- **고유의 숫자형 식별자가 일반 네트워킹 페이지에서 지정된 호스트 이름의 접두사에 자동 추가됩니다.**
- **구성 파일을 사용하여 기존 클러스터에 호스트를 추가할 수 있습니다. 이렇게 하면 Deployer가 새 호스트의 호스트 이름을 생성하지만, 이 이름은 클러스터에 있는 다른 호스트와 일관되지 않을 수 있습니다. 호스트를 추가한 후 호스트 설정 페이지에서 호스트 이름을 검증해야 합니다. 원하 는 경우 해당 페이지에서 호스트 이름을 수정할 수 있습니다.**

**Next를 클릭하여 계속합니다.**

**8. XCC 자격 증명 페이지에서는 각각의 새 VX 어플라이언스에서 XCC USERID 사용자 계정에 액 세스하는 데 사용할 공통 암호를 지정하십시오. 해당 VX 어플라이언스에 사용할 기존 암호도 지 정해야 합니다.**

**Next를 클릭합니다. VX Deployer는 현재의 XCC USERID 암호를 검증하고 공통의 XCC USERID 암호를 구성합니다.**

**9. 클러스터를 배포합니다.**

**참고: 클러스터에 추가하는 새 노드의 데이터만 배포 프로세스에서 손실됩니다. 기존 노드의 데 이터에는 영향을 미치지 않습니다.**

**이 프로세스는 네트워크 및 클러스터에 추가하는 노드 수에 따라 시간이 걸릴 수 있습니다.**

**중요: 배포 프로세스 중에 VX Deployer VM이 종료되지 않도록 합니다. 배포 프로세스 중에 VX Deployer VM이 종료되면 VM이 불확정된 상태로 남을 수 있습니다. VM이 실수로 종료된 경우 배포 를 다시 시도하여 VM 상태를 재설정해야 합니다. 배포에 성공하지는 못하지만 VX Deployer가 정리 스크립트를 호출합니다. 그러면 배포를 다시 시도할 수 있습니다.**

**배포 클러스터 페이지에서는 다음 작업을 수행할 수 있습니다.**

- **Download Log Bundle을 클릭하여 이 배포와 연결된 로그 파일을 다운로드합니다. 로그 번들에 대한 자세한 내용은 ["배포 문제 해결" 34페이지](#page-37-0)에서 참조하십시오.**
- **배포를 검증할 수 있도록 Launch vCenter를 클릭하여 vCenter 인스턴스를 시작합니다. 배포 확 인에 대한 자세한 내용은 ["배포 유효성 검사" 29페이지](#page-32-0)에서 참조하십시오.**
- **Shutdown VX Deployer를 클릭하여 VX Deployer 가상 컴퓨터를 종료합니다.**

### <span id="page-40-0"></span>**구성 파일을 사용한 작업**

**VX Deployer를 사용하여 새 vSAN 클러스터를 생성하거나 기존 vSAN 클러스터에 노드를 추가할 경우 구성을 .JSON 파일에 저장하는 옵션이 있습니다. 이 옵션을 선택하면 구성 파일을 사용하여 다음 배 포를 위해 VX Deployer를 채울 수 있습니다.**

**참고:**

- **구성 파일을 사용하면 VX Deployer를 업데이트할 수 있지만, vSAN 클러스터를 배포하거나 기존 클러스터에 노드를 추가하려면 계속 VX Deployer를 통해 진행해야 합니다. 암호는 구성 파일 에 저장되지 않습니다.**
- **Excel 템플릿으로 .JSON 구성 파일을 생성하여 ThinkAgile VX Deployer를 미리 채울 수 있습니 다. 데이터 입력 시 Excel 파일에서 몇 가지 유효성 검사를 수행합니다. ThinkAgile VX 내보내기 구성 XLS**

**VX Deployer에서 지원하는 구성 파일에는 세 가지 유형이 있습니다.**

- **새 vCenter 인스턴스에서 새 vSAN 클러스터를 생성합니다. 새 구성 파일**
- **기존 vCenter 인스턴스에서 새 vSAN 클러스터를 생성합니다. 기존 구성 파일**
- **하나 이상의 노드를 추가하여 기존 vSAN 클러스터를 확장합니다. 구성 파일 확장**

**VX Deployer 구성 파일에는 다음 객체가 포함되어 있습니다.**

- **globalSettings**
- **hosts**

#### **globalSettings**

**globalSettings 객체는 vCenter, 클러스터, 네트워크 세부 정보 등 배포에 필요한 정보를 제공합 니다. 다음과 같은 객체와 배열이 포함됩니다.**

• **vCenterSettings. vCenter 세부 정보를 지정합니다.**

```
"vcenterSettings": {
 "installationType": "new",
 "adminUsername": "administrator@vsphere.local",
 "fgdn": "my-vCenter.thinkagile.local",
 "ssoDomain": "vsphere.local"
\},
```
**다음과 같은 이름-값 쌍이 포함됩니다.**

- **installationType. 배포 유형을 지정합니다. 다음과 같은 값이 포함됩니다.**
	- **new. 새 vCenter 인스턴스에서 새 vSAN 클러스터를 생성합니다.**
	- **existing. 기존 vCenter 인스턴스에서 새 vSAN 클러스터를 생성합니다.**
	- **expand. 기존 vSAN 클러스터에 하나 이상의 노드 추가**
- **adminUsername. vCenter 관리자의 사용자 계정입니다.**
- **fqdn. vCenter 인스턴스의 정규화된 도메인 이름입니다.**
- **ssoDomain. SSO(Single Sign-On) 도메인 이름입니다. installationType이 신규 또는 기존으 로 설정된 경우에만 ssoDomain을 지정합니다.**

• **clusterSettings. 조직 및 클러스터 이름 등 클러스터 위치에 관한 세부 정보입니다.**

```
"clusterSettings": {
  "orgName": "Lenovo",
  "regionName": "EMEA",
  "datacenterName": "myDatacenter",
  "siteName": "RO",
 "vSanClusterName": "MyCluster"
\mathcal{L}
```
**다음과 같은 이름-값 쌍이 포함됩니다.**

- **orgName. 클러스터가 속한 조직입니다.**
- **regionName. 클러스터가 있는 지역입니다.**
- **datacenterName. 데이터 센터에 사용할 이름입니다.**
- **siteName. 클러스터가 있는 사이트입니다.**
- **vSANClusterName. vSAN 클러스터에 사용할 이름입니다.**
- **DNS. 기본 DNS 서버의 IP 주소입니다. 필요한 경우 보조 서버의 IP 주소도 포함합니다.**

```
"dns": \Gamma"111.11.1.111",
  "222.22.2.222"
Ι,
```
• **NTP. 기본 NTP 서버의 IP 주소입니다. 필요한 경우 보조 서버의 IP 주소도 포함합니다.**

```
"ntp": [
  "33.33.3.33""44.44.4.44"
\mathbf{1},
```
• **clusterNetworks. ESXi 관리 네트워크, ESXi vSAN 네트워크, ESXi vMotion 네트워크의 네트워 킹 정보(IP 게이트웨이 및 넷마스크)에 관한 세부 정보입니다. XCC 관리 네트워크가 ESXi 관리 네트 워크와 분리된 네트워크에 있는 경우 XCC 관리 네트워크의 게이트웨이 및 넷마스크도 지정합니다.**

**참고: 각 네트워크는 서로 다른 서브넷에 있어야 합니다.**

– **esxiManagementNetwork. ESXi 관리 네트워크에 관한 세부 정보입니다.**

```
"esxiManagementNetwork": {
  "gateway": "111.11.1.111",
  "netmask": "255.255.0.0",
  "vlan": 20
```
**다음과 같은 이름-값 쌍이 포함됩니다.**

- **gateway. ESXi 관리 네트워크의 경우 게이트웨이 IP 주소는 필수 사항입니다.**
- **netmask. 넷마스크입니다.**
- **vlan. 필요한 경우 ESXi 관리 네트워크에 고유한 VLAN ID(1~4094)를 지정하십시오. ESXi 호스트의 물리적 NIC에 연결하는 모든 포트에 대해 트렁크 모드에 지정된 VLAN ID를 추 가하도록 물리적 스위치를 구성해야 합니다.**

**물리적 스위치 구성에 대한 자세한 정보는 다음 도움말을 참조하십시오. [VLAN 구성](https://docs.vmware.com/en/VMware-vSphere/8.0/vsphere-networking/GUID-7225A28C-DAAB-4E90-AE8C-795A755FBE27.html)**

– **vsanNetwork**

```
"xccNetwork": {
  "gateway": "22.222.222.222",
  "netmask": "255.255.0.0",
  "vlan": 30"
```
**다음과 같은 이름-값 쌍이 포함됩니다.**

- **gateway. vSAN 네트워크의 경우 게이트웨이 IP 주소는 필수 사항입니다.**
- **netmask. 넷마스크입니다.**
- **vlan. 필요한 경우 ESXi 관리 네트워크에 고유한 VLAN ID(1~4094)를 지정하십시오. ESXi 호스트의 물리적 NIC에 연결하는 모든 포트에 대해 트렁크 모드에 지정된 VLAN ID를 추 가하도록 물리적 스위치를 구성해야 합니다.**
	- **물리적 스위치 구성에 대한 자세한 정보는 다음 도움말을 참조하십시오. [VLAN 구성](https://docs.vmware.com/en/VMware-vSphere/8.0/vsphere-networking/GUID-7225A28C-DAAB-4E90-AE8C-795A755FBE27.html)**
- **vmotionNetwork**

```
"vmotionNetwork": {
  "gateway": "44.44.44.4",
  "netmask": "255.255.255.0",
  "vlan": 40
```
**다음과 같은 이름-값 쌍이 포함됩니다.**

- **gateway. vMotion 네트워크의 경우 게이트웨이 IP 주소는 선택 사항입니다.**
- **netmask. 넷마스크입니다.**
- **vlan. 필요한 경우 ESXi 관리 네트워크에 고유한 VLAN ID(1~4094)를 지정하십시오. ESXi 호스트의 물리적 NIC에 연결하는 모든 포트에 대해 트렁크 모드에 지정된 VLAN ID를 추 가하도록 물리적 스위치를 구성해야 합니다.**

**물리적 스위치 구성에 대한 자세한 정보는 다음 도움말을 참조하십시오. [VLAN 구성](https://docs.vmware.com/en/VMware-vSphere/8.0/vsphere-networking/GUID-7225A28C-DAAB-4E90-AE8C-795A755FBE27.html)**

– **xccNetwork**

**참고: XCC 관리 네트워크가 ESXi 관리 네트워크와 다른 네트워크에 있는 경우에만 xccNetwork 세부 정보를 지정합니다.**

```
"xccNetwork": {
  "gateway": "22.222.222.222",
  "netmask": "255.255.0.0"
```
 $\}$ ,

**다음과 같은 이름-값 쌍이 포함됩니다.**

– **gateway. XCC 관리 네트워크의 경우 게이트웨이 IP 주소는 선택 사항입니다.**

– **netmask. 넷마스크입니다.**

• **lxciSettings. 필요한 경우 vLCM(vSphere 수명주기 관리자)의 하드웨어 지원 관리자로 사용될 Lenovo XClarity Integrator 인스턴스에 대한 세부 정보를 지정합니다.**

```
"lxciSettings": {
 "lxciFQDN": "lxci.thinkagile.local",
 "lxciUser": "admin",
 "xccAccessIpAddress": "55.55.55.55",
"xccAccessVlanId": 1
Τ.
```
**다음과 같은 이름-값 쌍이 포함됩니다.**

- **lxciFQDN. LXCI의 정규화된 도메인 이름입니다.**
- **lxciUser. 관리자 계정입니다.**
- **xccAccessIpAddress. LXCI의 IP 주소입니다.**
- **xccAccessVlanId. LXCI의 VLAN ID입니다.**

#### **호스트**

**새 클러스터를 생성하거나 기존 클러스터에 추가하는 데 사용할 하나 이상의 호스트를 지정합니다. 각 호 스트에서, 해당 호스트에 대한 세부 정보가 포함된 객체(일련 번호로 명명)를 지정합니다. 다음 예에 서 A111ABCD가 호스트의 일련 번호입니다.**

```
"hosts": \{"A111ABCD": {
   "esxiHostname": "esxi01.thinkagile.local",
    "xccIpAddress": "11.111.111.1",
   "vsanIpAddress": "222.222.222.22",
   "vmotionIpAddress": "33.33.33.33"
  \},
```
**다음과 같은 이름-값 쌍이 포함됩니다.**

- **exsiHostname. ESXi 호스트의 이름입니다.**
- **xccIpAddress. 호스트에 있는 XCC의 IP 주소입니다.**

**참고: xccIpAddress는 XCC 관리 네트워크와 ESXi 관리 네트워크가 동일한 네트워크인 경우 사용 되지 않습니다.**

- **vsanIPAddress. vSAN IP 주소입니다.**
- **vmotionIpAddress. vMotion IP 주소입니다.**

### <span id="page-44-0"></span>**제 3 장 vSAN 클러스터 업데이트**

**ThinkAgile VX Best Recipe를 기반으로 하여 가끔 vSAN 클러스터에서 ThinkAgile VX 어플라이언 스의 펌웨어와 드라이버를 업데이트해야 하거나 ESXi를 업데이트해야 할 수 있습니다. ThinkAgile VX 어플라이언스를 업데이트하는 기본적인 방법은 LXCI 및 vLCM(vSphere Lifecycle Manager) 사 용입니다.**

#### **LXCI 업데이트**

**LXCI를 업데이트하려면 다음 절차를 완료하십시오.**

**[VMware vCenter용 LXCI 업그레이드](https://sysmgt.lenovofiles.com/help/index.jsp?topic=/com.lenovo.lxci_vcenter.doc/vcenter_update_esxi.html)**

#### **펌웨어, 드라이버, ESXi 업데이트**

**지원되는 최신 펌웨어 및 드라이버는 다음 사이트에서 확인할 수 있습니다.**

**[ThinkAgile VX Best Recipe](https://datacentersupport.lenovo.com/solutions/ht505302)**

**참고: 호스트를 업데이트하기 전에 호스트를 유지 관리 모드로 설정해야 합니다. 업데이트 후 유지 관리 모 드에서 호스트를 제거합니다. 유지 관리 모드에 대한 자세한 내용은 다음 도움말을 참조하십시오.**

#### **[호스트를 유지 관리 모드로 두기](https://docs.vmware.com/en/VMware-vSphere/7.0/com.vmware.vsphere.resmgmt.doc/GUID-8F705E83-6788-42D4-93DF-63A2B892367F.html)**

**ThinkAgile VX 베스트 레시피 페이지에서 사용할 수 있는 vLCM을 사용한 클러스터 수정 노드 문서 의 절차를 따르십시오.**

#### **[ThinkAgile VX Best Recipe](https://datacentersupport.lenovo.com/solutions/ht505302)**

**참고: 베스트 레시피 페이지에서 알맞은 베스트 레시피 릴리스를 클릭합니다. 그런 다음 Solution Stack Guidelines를 클릭합니다. 해당 페이지에서 vLCM을 사용하는 클러스터 수정 노드 문서를 클릭하여 펌 웨어, 장치 드라이버, ESXi 업데이트에 대한 지침을 확인하십시오.**

# <span id="page-46-0"></span>**부록 A. 도움 받기**

**도움말, 서비스 또는 기술 지원이 필요하거나 Lenovo 제품에 대한 자세한 정보가 필요한 경우 ThinkAgile VX용 Lenovo 지원 계획을 사용하십시오.**

**ThinkAgile VX 지원 계획에 대한 자세한 내용은 다음 사이트에서 확인할 수 있습니다.**

- **ThinkAgile VX Series 어플라이언스/통합 시스템: [https://datacentersupport.lenovo.com/solutions/ht505725-lenovo-support-plan-thinkagile](https://datacentersupport.lenovo.com/solutions/ht505725-lenovo-support-plan-thinkagile-vx-appliances)[vx-appliances](https://datacentersupport.lenovo.com/solutions/ht505725-lenovo-support-plan-thinkagile-vx-appliances)**
- **ThinkAgile VX series Certified Nodes: [https://datacentersupport.lenovo.com/solutions/ht510302-lenovo-support-plan-thinkagile](https://datacentersupport.lenovo.com/solutions/ht510302-lenovo-support-plan-thinkagile-vx-certified-nodes)[vx-certified-nodes](https://datacentersupport.lenovo.com/solutions/ht510302-lenovo-support-plan-thinkagile-vx-certified-nodes)**

#### **VMware 로그 수집**

**VMware 로그 수집에 대한 자세한 정보는 다음을 참조하십시오.**

- **[vSAN 지원 로그 수집](https://kb.vmware.com/s/article/2072796)**
- **[vSphere 클라이언트를 사용하여 로그 수집](https://kb.vmware.com/s/article/653)**
- **[vSphere 웹 클라이언트를 사용하여 로그 수집](https://kb.vmware.com/s/article/2032892)**

### <span id="page-48-0"></span>**부록 B. 문의하기 전에**

**문의하기 전에 직접 문제를 시도 및 해결하도록 시도할 수 있는 몇 가지 단계가 있습니다. 도움을 요청해야 한다고 결정하는 경우 서비스 기술자가 보다 신속하게 문제를 해결하는 데 필요한 정보를 수집하십시오.**

#### **직접 문제를 해결하기 위한 시도**

**온라인 도움말 또는 Lenovo 제품 문서에서 Lenovo가 제공하는 문제 해결 절차에 따라 외부 지원 없 이 많은 문제를 해결할 수 있습니다. Lenovo 제품 문서는 사용자가 수행할 수 있는 진단 테스트에 대 해서도 설명합니다. 대부분의 시스템, 운영 체제 및 프로그램에는 문제 해결 절차와 오류 메시지 및 오 류 코드에 대한 설명이 포함되어 있습니다. 소프트웨어 문제가 의심되면 운영 체제 또는 프로그램에 대 한 설명서를 참조하십시오.**

**다음 위치에서 ThinkSystem 제품용 제품 사용 설명서를 찾을 수 있습니다.**

**<http://thinksystem.lenovofiles.com/help/index.jsp>**

**다음 단계를 수행하여 직접 문제를 해결하도록 시도할 수 있습니다.**

- **케이블이 모두 연결되어 있는지 확인하십시오.**
- **전원 스위치를 검사하여 시스템과 옵션 장치가 켜져 있는지 확인하십시오.**
- **Lenovo 제품에 대한 업데이트된 소프트웨어, 펌웨어 및 운영 체제 장치 드라이버를 확인하십시오. Lenovo Warranty 사용 약관에 따르면 추가 유지보수 계약이 적용되지 않는 한 제품의 모든 소프트웨 어 및 펌웨어를 유지하고 업데이트할 책임은 제품의 소유자에게 있습니다. 서비스 기술자는 소프트 웨어 업그레이드에 문제에 대한 솔루션이 문서화되어 있을 경우 소프트웨어 및 펌웨어를 업그레이 드하도록 요청할 것입니다.**
- **사용자 환경에 새 하드웨어 또는 소프트웨어를 설치한 경우 [http://www.lenovo.com/serverproven/](http://www.lenovo.com/us/en/serverproven/) 의 내용을 확인하여 제품에 해당 하드웨어 및 소프트웨어가 지원되는지 확인하십시오.**
- **<http://datacentersupport.lenovo.com>의 내용을 참조하여 문제 해결에 도움이 되는 정보를 확인 하십시오.**
	- **다른 사람이 유사한 문제를 겪었는지 확인하려면 [https://forums.lenovo.com/t5/Datacenter-](https://forums.lenovo.com/t5/Datacenter-Systems/ct-p/sv_eg)[Systems/ct-p/sv\\_eg](https://forums.lenovo.com/t5/Datacenter-Systems/ct-p/sv_eg)에서 Lenovo 포럼을 확인하십시오.**

**온라인 도움말 또는 Lenovo 제품 문서에서 Lenovo가 제공하는 문제 해결 절차에 따라 외부 지원 없 이 많은 문제를 해결할 수 있습니다. Lenovo 제품 문서는 사용자가 수행할 수 있는 진단 테스트에 대 해서도 설명합니다. 대부분의 시스템, 운영 체제 및 프로그램에는 문제 해결 절차와 오류 메시지 및 오 류 코드에 대한 설명이 포함되어 있습니다. 소프트웨어 문제가 의심되면 운영 체제 또는 프로그램에 대 한 설명서를 참조하십시오.**

#### **지원 담당자를 호출하는 데 필요한 정보 수집**

**본인의 Lenovo 제품에 대한 보증 서비스가 필요하다고 판단되는 경우, 전화하기 전에 준비하면 서 비스 기술자로부터 보다 효율적으로 도움을 받을 수 있습니다. 제품 보증에 관한 자세한 정보는 <http://datacentersupport.lenovo.com/warrantylookup>의 내용을 참조할 수도 있습니다.**

**서비스 기술자에게 제공할 다음 정보를 수집하십시오. 이 데이터는 서비스 기술자가 문제에 대한 솔루션을 신속하게 제공하며 사용자가 계약한 수준의 서비스를 받는 데 도움이 됩니다.**

- **하드웨어 및 소프트웨어 유지보수 계약 번호(해당되는 경우)**
- **시스템 유형 번호(Lenovo 4자리 시스템 ID)**
- **모델 번호**
- **일련 번호**
- **현재 시스템 UEFI 및 펌웨어 수준**
- **오류 메시지 및 로그와 같은 기타 관련 정보**

**Lenovo 지원팀 호출에 대한 대체 방법으로 <https://support.lenovo.com/servicerequest>로 이동하여 전 자 서비스 요청을 제출할 수 있습니다. 전자 서비스 요청을 제출하면 서비스 기술자에게 관련 정보를 제공 하여 이 문제에 대한 솔루션을 결정하는 프로세스가 시작됩니다. Lenovo 서비스 기술자는 전자 서비스 요 청을 작성하여 제출하면 바로 솔루션에 대한 작업을 시작할 수 있습니다.**

#### **서비스 데이터 수집**

**서버 문제의 근본 원인이나 Lenovo 지원요청을 명확히 확인하려면, 추가 분석을 위해 사용되는 서비스를 수집해야 합니다. 서비스 데이터에는 이벤트 로그 및 하드웨어 인벤토리 같은 정보가 포함됩니다. 서비스 데이터는 다음 도구를 통해 수집할 수 있습니다.**

• **Lenovo XClarity Integrator**

**Lenovo XClarity Integrator 웹 인터페이스를 사용하여 서버의 서비스 데이터를 수집할 수 있습니 다. 파일을 저장하여 Lenovo 지원팀에 보낼 수 있습니다.**

**웹 인터페이스를 사용한 서비스 데이터 수집에 대한 자세한 정보는 [서비스 데이터 수집](https://sysmgt.lenovofiles.com/help/topic/com.lenovo.lxci_vcenter.doc/vcenter_admin_collectservicedata.html)을 참조하십시오.**

• **Lenovo XClarity Controller**

**Lenovo XClarity Controller 웹 인터페이스 또는 CLI를 사용해 서버에 대한 서비스 데이터를 수집 할 수 있습니다. 파일을 저장하여 Lenovo 지원팀에 보낼 수 있습니다.**

- **웹 인터페이스를 사용한 서비스 데이터 수집에 대한 자세한 정보는 [http://sysmgt.lenovofiles.com/](http://sysmgt.lenovofiles.com/help/topic/com.lenovo.systems.management.xcc.doc/NN1ia_c_servicesandsupport.html) [help/topic/com.lenovo.systems.management.xcc.doc/NN1ia\\_c\\_servicesandsupport.html](http://sysmgt.lenovofiles.com/help/topic/com.lenovo.systems.management.xcc.doc/NN1ia_c_servicesandsupport.html)의 내용을 참조하십시오.**
- **CLI를 사용한 서비스 데이터 수집에 대한 자세한 정보는 [http://sysmgt.lenovofiles.com/help/](http://sysmgt.lenovofiles.com/help/topic/com.lenovo.systems.management.xcc.doc/nn1ia_r_ffdccommand.html) [topic/com.lenovo.systems.management.xcc.doc/nn1ia\\_r\\_ffdccommand.html](http://sysmgt.lenovofiles.com/help/topic/com.lenovo.systems.management.xcc.doc/nn1ia_r_ffdccommand.html)의 내용을 참조 하십시오.**

# <span id="page-50-0"></span>**부록 C. 지원팀에 문의**

**지원팀에 문의하여 문제에 대한 도움을 받을 수 있습니다.**

**Lenovo 공인 서비스 공급자를 통해 하드웨어 서비스를 받을 수 있습니다. 보증 서비스를 제공하는 Lenovo 공인 서비스 공급자를 찾으려면 <https://datacentersupport.lenovo.com/serviceprovider> 사이트로 이동하여 필터링으로 여러 나라를 검색해 보십시오. Lenovo 지원 전화 번호는 <https://datacentersupport.lenovo.com/supportphonelist>에서 거주 지역의 지원 세부 정보를 참조 하십시오.**

# <span id="page-52-0"></span>**부록 D. 상표**

**LENOVO, THINKAGILE, 및 THINKSYSTEM은 Lenovo의 상표입니다.**

**VMware는 VMware, Inc의 상표입니다.**

**기타 모든 상표는 해당 소유자의 재산입니다.** © **2021 Lenovo.**

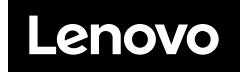